# Qlik Re-Platform Release Summary

## Contents

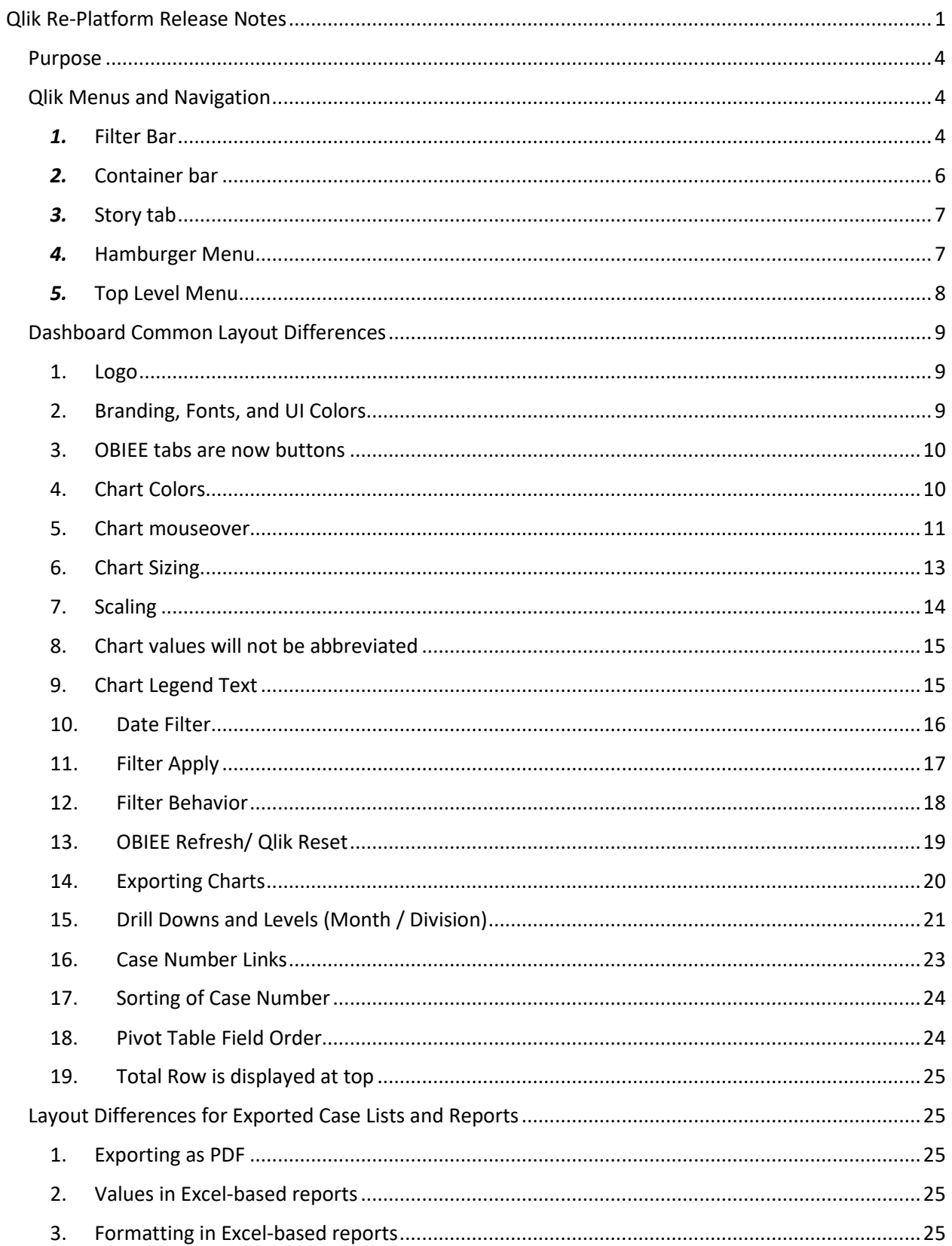

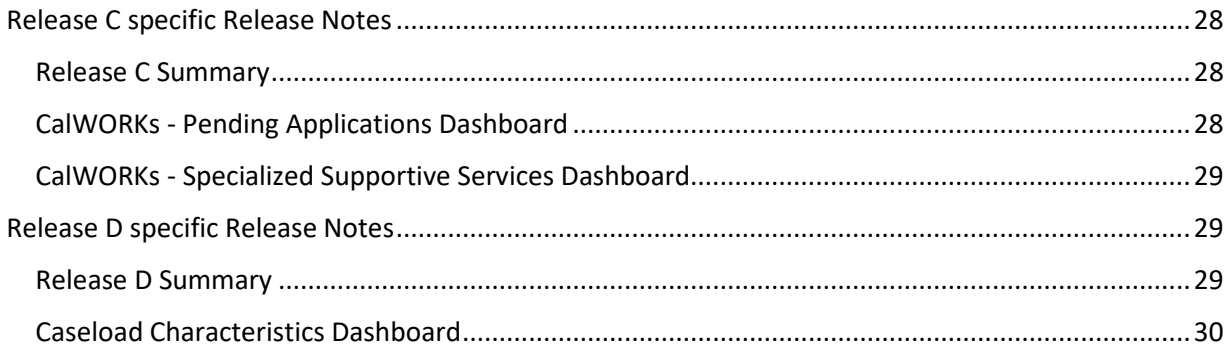

## Purpose

Living document to facilitate testing phases and document specific differences between OBIEE and Qlik as reports and dashboards are re-platformed.

## **Qlik Menus and Navigation**

Overview of new Qlik features and menus requested (not found in OBIEE)

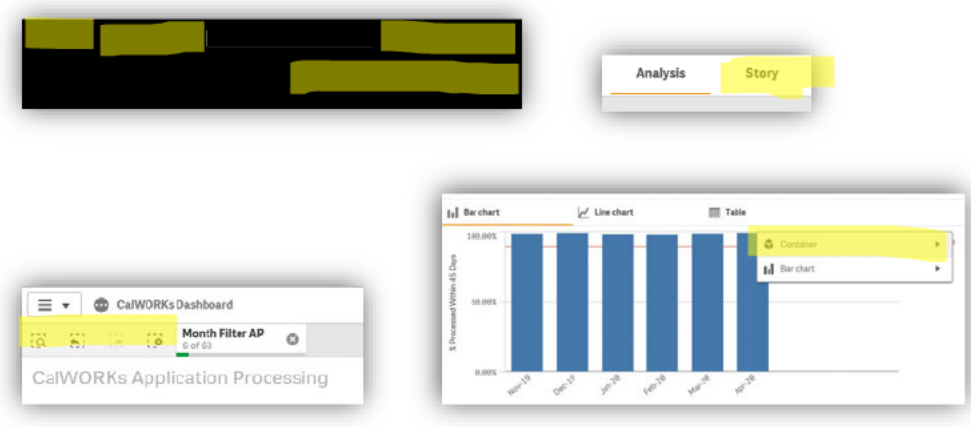

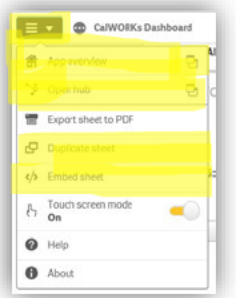

## 1. Filter Bar

In order, these buttons are Smart Search, Step Back, Step Forward, Clear all selections

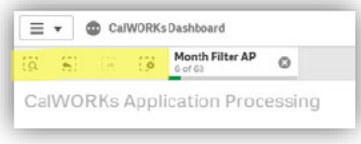

#### a. Smart Search

Smart Search allows you type in a filter you'd like to apply. For example, if you click smart search and type "division 01" you'll be given filter options that match that text:

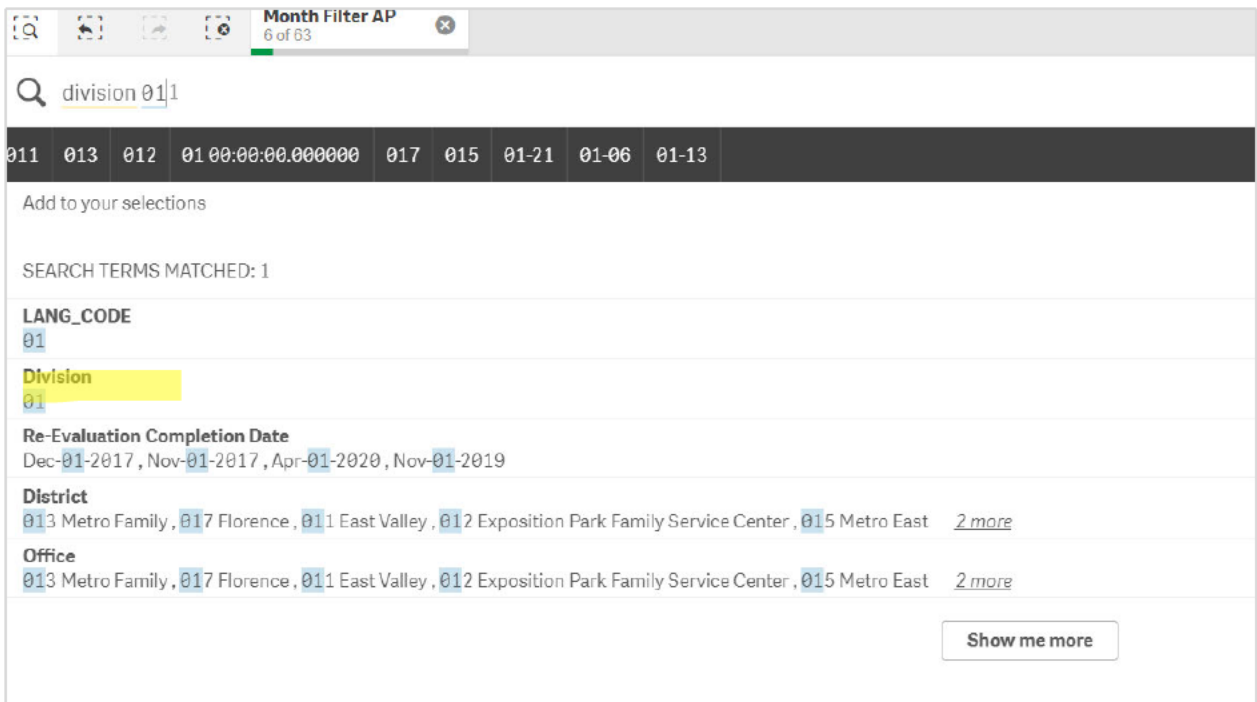

#### Selecting Division 01 from this list then applies Division 01 filter across your view:

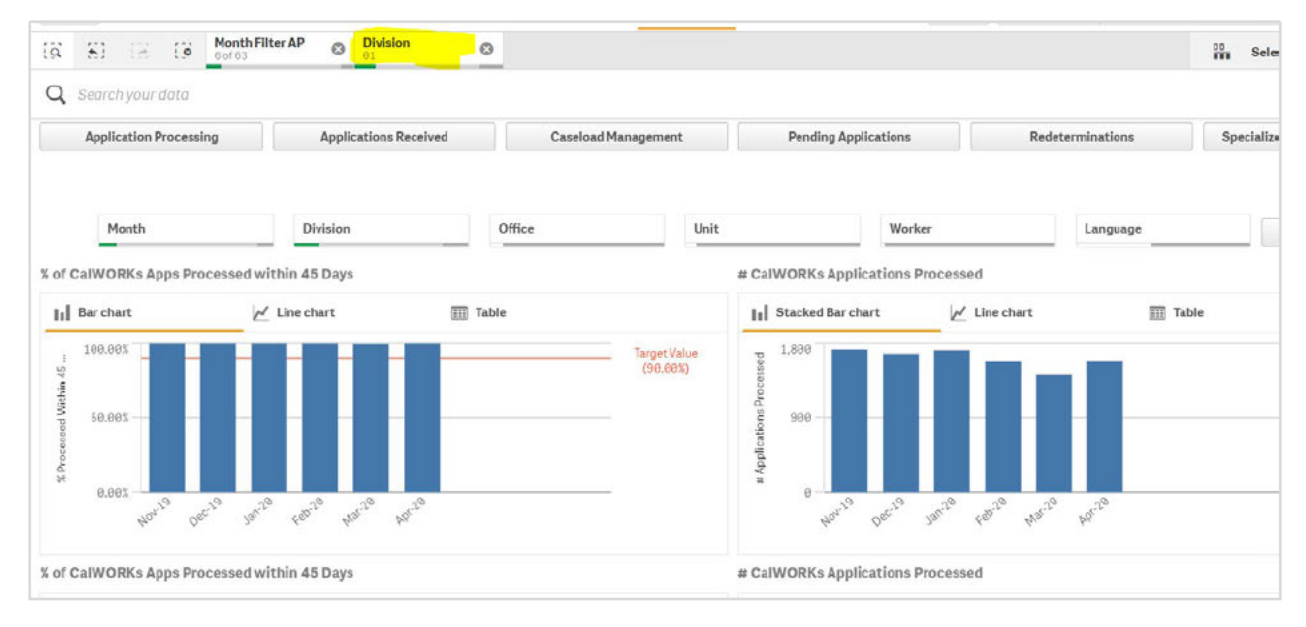

## b. Step Back

Step Back allows you to go back to your last filter option - Similar to the back and forward buttons on a browser but for the filter bar.

For example: If you add a filter of division 01 to your filter, your filter bar looks like this:

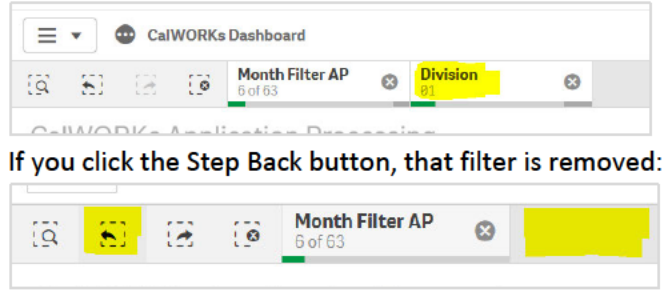

#### c. Step Forward

Step Forward allows you to go forward to your previous filter option - Similar to the back and forward buttons on a browser but for the filter bar.

Continuing the example above: If you click the Step Forward button, the Division 01 filter is re-applied:

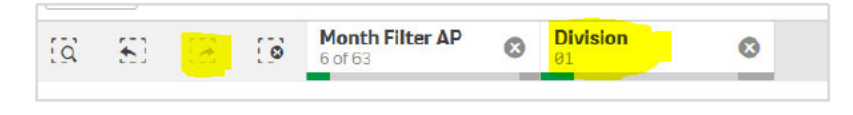

#### d. Clear All Selections

Clear All Selections allows you to clear all filters from your filter bar.

For example, if you have the last 6 months and division 01 filters selected, your filter bar looks like this:

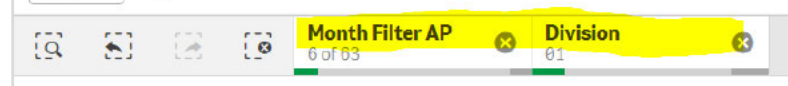

If you select the Clear All Selection button, all filters will be removed from your filter bar:

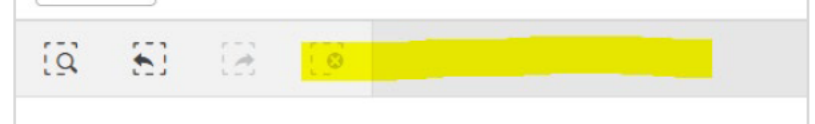

## 2. Container bar

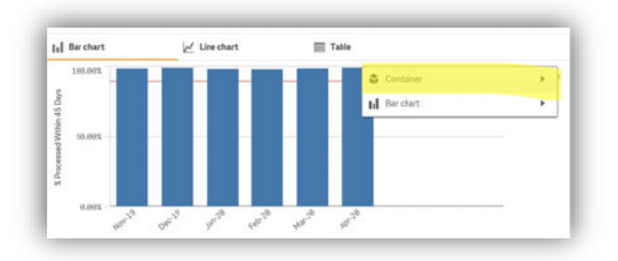

The container is an object that contains other objects. The container can contain all other sheet objects. The objects are grouped together and have common settings for font, layout and caption. The container menu currently doesn't have anything more on it than the embed option, but should we add more complex objects there is a possibility to have options in the container menu.

#### 3. Story tab

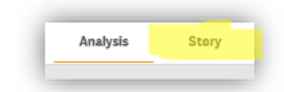

The story tab allows you to create presentations (similar to powerpoint) using the data in qlik to tell a story to an audience. The functionality is limited, with the primary benefit being the ability to use charts from the dashboards and have more interactivity than an actual powerpoint. Stories put together here can be exported to PPT but the interactive graphs will only be exported as images. More information about how to use this can be found on qlik's website here:

#### 4. Hamburger Menu

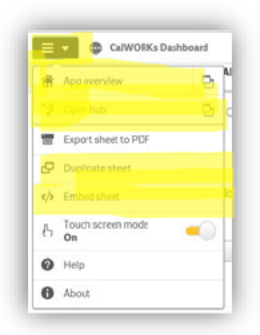

#### a. Application overview

Clicking the app overview option in the hamburger menu will take you to the application overview page. This is where you manage sheets, bookmarks, or stories. Public content is shown under Public sheets/Public bookmarks/Public stories.Your private content is displayed under My sheets/My bookmarks/My stories. For more information, see the glik website:

#### b. Open Hub

Clicking the Open Hub takes you back to the hub - which is the main starting point when you first log in.

c. Duplicate sheet

You can duplicate any sheet, regardless of whether it is a sheet that belongs to the app or a sheet you have created yourself. The purpose of duplicating sheets is to save time by reusing content, and to allow you to modify the duplicate so that it fits your needs better. A duplicated sheet contains the same visualizations as the original sheet, and is

linked to the same master items. The duplicated sheet is a standalone sheet with no connection to the original sheet. Duplicated sheets appear under My sheets in app overview and in the sheet navigator.

d. Embed sheet

Brings up the embed sheet window and allows you to create a custom iframe for use in embedding into a webpage.

#### 5. Top Level Menu

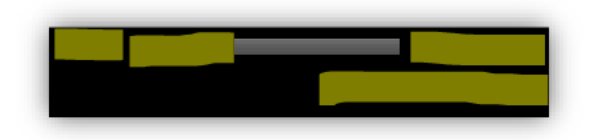

a. Bookmark

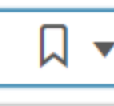

Allows you to bookmark the page you're on, see pages you've previous book marked, or search through all your qlik sense bookmarks

b. Duplicate Sheet

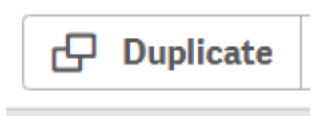

Duplicate sheet (see 4.c description above)

c. Sheet navigation buttons

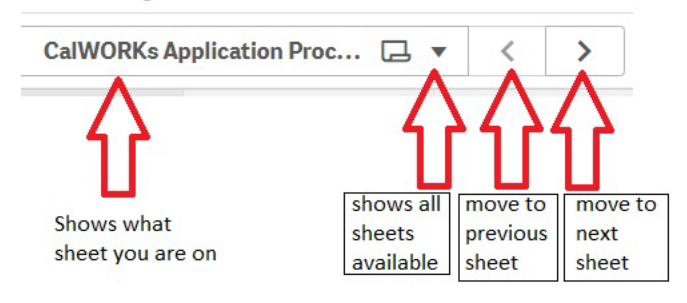

d. Selections Tool

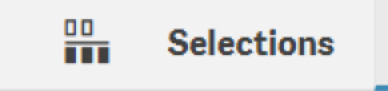

The selections tool gives an overview of every dimension and field in an app. It also gives a more detailed view of selected data, so that you can explore associations in

#### dimensions that have not been used.

*e. Insights (Use within the context of the selections tool)*

## liq Insights

When generating insights, Qlik Sense looks at your selections and analyzes the excluded values in your data model. It then highlights data that may be of interest for further exploration. That data is displayed in cards, which can be clicked to provide a more detailed view. More information can be found here:

## Dashboard Common Layout Differences

#### 1. Logo

The LA County Seal logo has been removed from the dashboard in Qlik and has been replaced with the logo "CalSAWS".

#### Qlik Example:

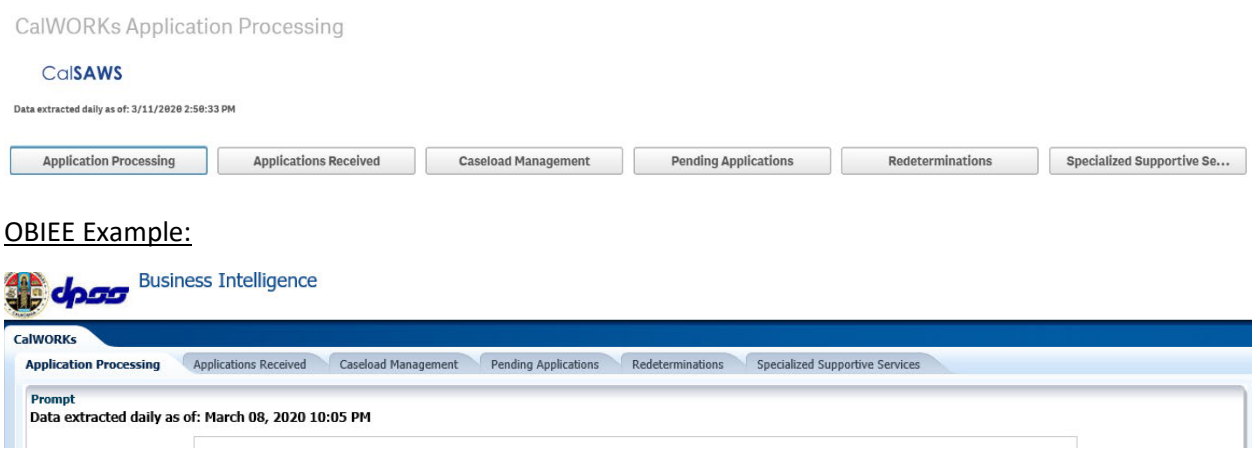

## 2. Branding, Fonts, and UI Colors

There is flexibility within the Qlik UI to create and maintain a branded appearance. This is primarily limited to the logo within a banner at the top of any given sheet, as well as the font and banner color itself. A standard image and color scheme are applied to all applications within a specified group to make them easily identifiable and to avoid confusion. Where possible we have implemented a similar style to OBIEE for consistency.

#### **CalSAWS CalWORKs Application Processing**

Key considerations:

 $\leftarrow$ !

 $\overline{Q}$ 

- Additional and more granular customizations to the UI are possible, however they are generally not ideal as they must be reapplied and accounted for at each upgrade to prevent being overridden.
- The critical part is to be consistent across sheets and dashboards, of which there are many. An efficient way to accomplish this feat is to use a common theme across all dashboards, or to simply leave them in the default, out-of-the-box state.

The default Qlik font size, style, and color will be used in all charts, legends, mouseover tooltips, axis, and other objects. The exception to this rule is when the size of the font in pivot tables or tables needs to be adjusted for better visibility. However, even this approach will be done consistently throughout all dashboards.

3. OBIEE tabs are now buttons

 $\frac{1}{2}$ 

In OBIEE, navigation between dashboards for a program was displayed using tabs:

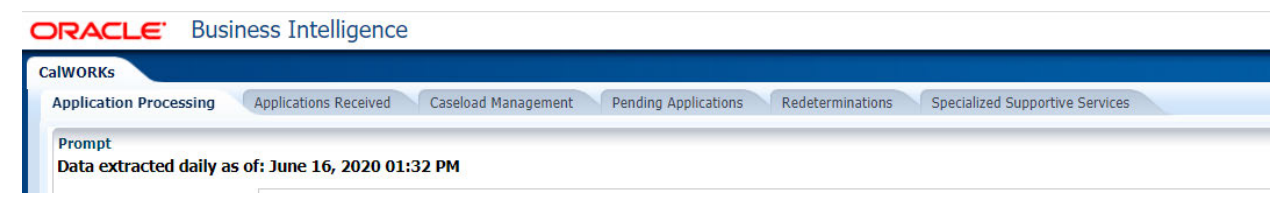

In Qlik, this same navigation is reflected using buttons:

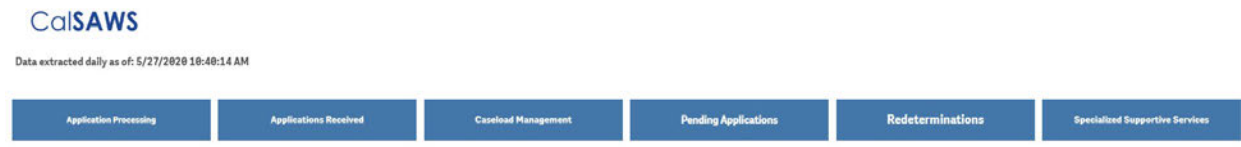

## 4. Chart Colors

The Qlik default color scheme is used wherever possible which will not necessarily match the OBIEE chart colors. The default color scheme includes a mix of colors for fewer dimensional values, with blue being the default for all charts. For circumstances where there are many more than 12 dimensional values, Qlik offers a 100-color spectrum that follows the same visual principals.

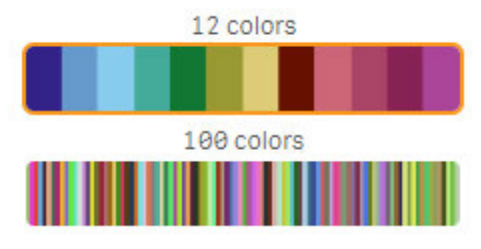

*Figure 1 - Qlik's default color scheme*

Key considerations:

- The default color schemes have been thoroughly vetted by Qlik as being effective at displaying variances with enough contrast to be easily identified, and they are friendly to those with various forms of color blindness or low vision.
- Maximum, minimum, or comparative values can be independently colored where it is otherwise difficult to distinguish between them or they need to be compared against a goal.
- Alternating or otherwise assigning arbitrary colors based on individual preferences for dashboards that are viewed by many users is not a recommended practice, as it negates the benefits of a color scheme designed to be visible to users with colorblindness or low vision.

#### Exceptions

The capability to modify colors to meet a specific chart requirement is a feature and a valid consideration when developing dashboards and reports. However, it must be weighed against uniformity, visual fidelity, developmental cost, and the overall platform environment. Where there is a specific need to use a particular color to highlight a value on a chart, we will document that requirement in the specific release notes section for that Dashboard.

## 5. Chart mouseover

In Qlik, the tooltip presented on mouseover is not editable in font size, style, or content, and is set based on the data available in the chart.

For example, in OBIEE, the mouse over for this chart adds a label to the division value being hovered over and the month value being hovered over:

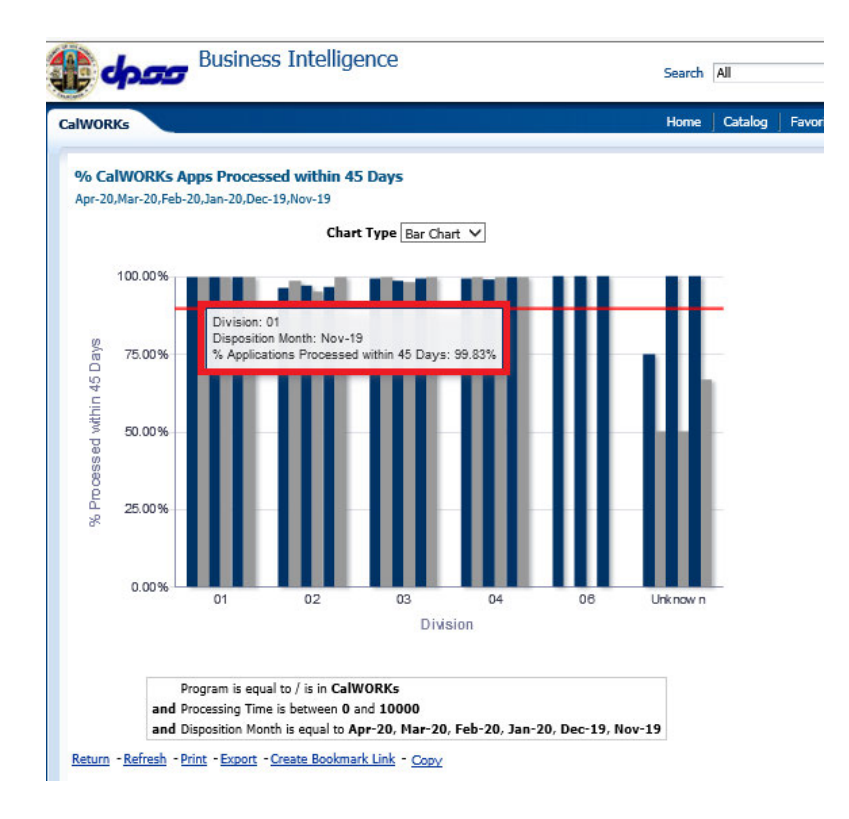

However, in Qlik, the mouse over lists the division value being hovered over and the month value being hovered over without a label, simply comma separating them as "Mar-20, 01" for values March 2020, Division 01:

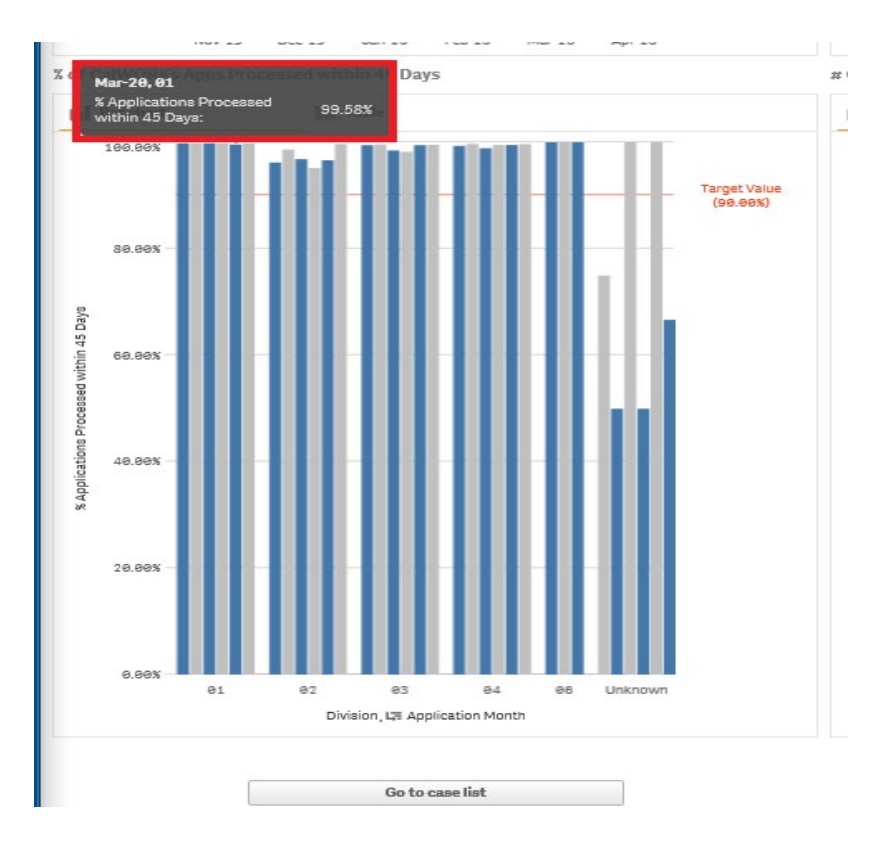

## 6. Chart Sizing

Chart sizing is very important, and Qlik Sense will automatically scale the charts to conform to the available screen space or monitor scaling options. On screens with lower resolution or DPI settings, Qlik may automatically adjust the chart to show only the key components, potentially hiding items such as legends, scroll bars, or axis and value labels.

Forcing these objects to appear in Qlik Sense is not always possible and can have adverse effects on the other chart elements. As an example, forcing a scrollbar may eliminate the dimension labels on the axis as the screen size decreases, rendering the chart more difficult to understand. Qlik's default scaling approach means that the most critical aspects of a chart will remain visible, even as the screen size shrinks

For example, in OBIEE, the bar chart for Mental Health/Substance Use Disorder Cases Over 90 Days by Reason shows all offices reason code bars forced to shrink down to display all values. Even on a large monitor, this chart is hard to see and interact with:

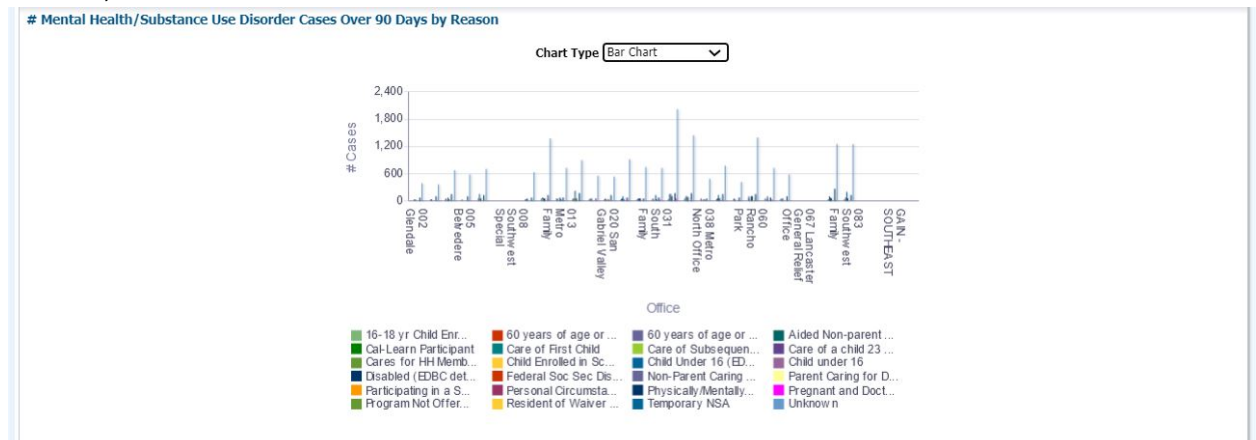

However, in Qlik, the default bar chart settings will apply a scroll bar to x-axis allow you to scroll through the offices to see all values while still being able to interact with the data:

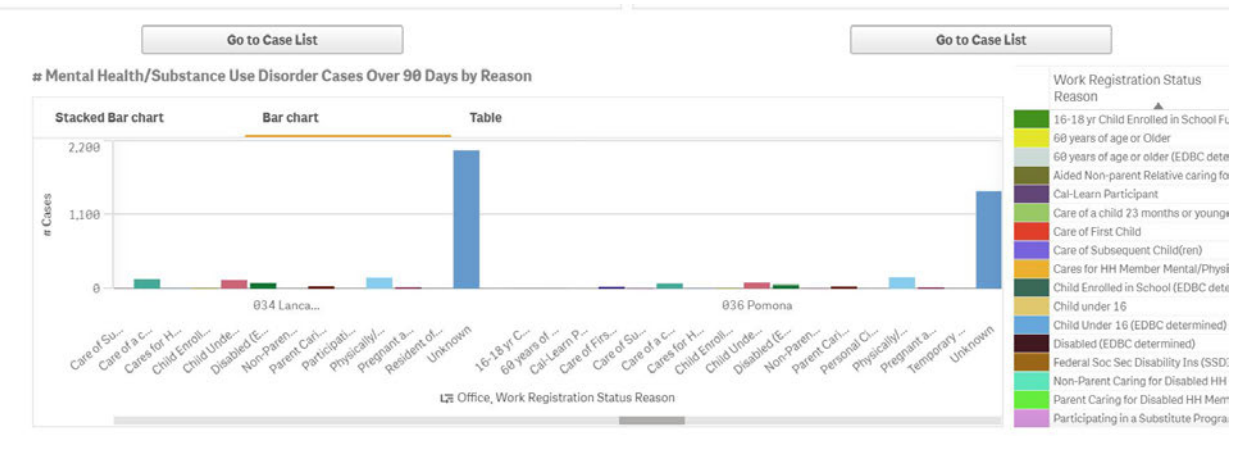

Having a large screen or higher DPI settings allows more values to appear while still keep a usable sized screen area for interacting with the data.

## 7. Scaling

Y-axis will not be on a fixed scale and will adjust based on the most accurate representation of the data – so scale may be higher or lower than OBIEE. Qlik is UI responsive so depending on the selection of data, the Y-axis will update appropriately.

## **CalWORKs Application Processing**

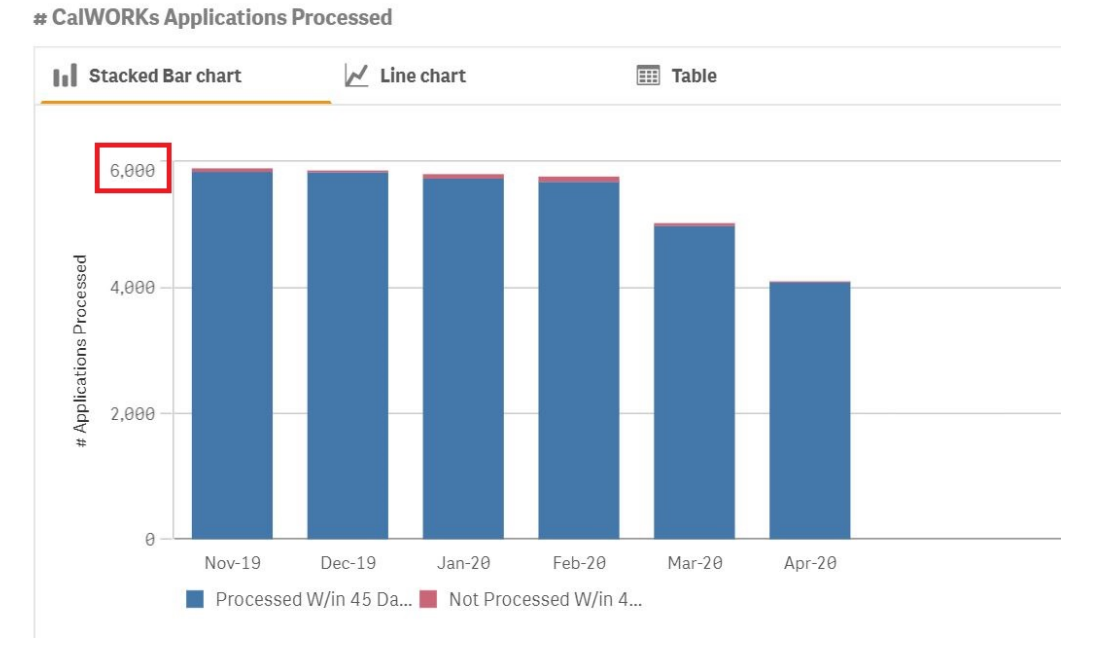

## i. OBIEE has a fixed Y-axis.

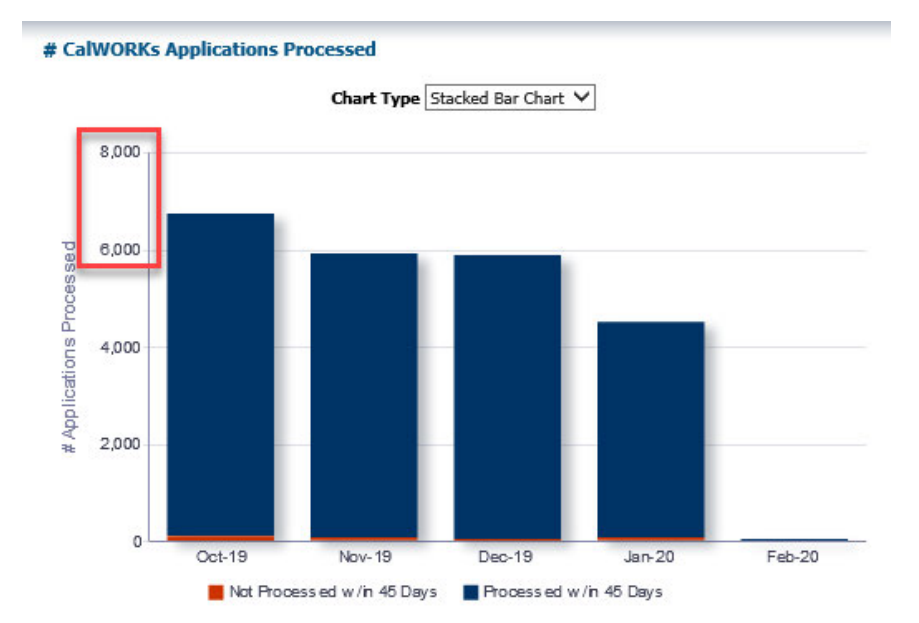

## OBIEE Example:

## 8. Chart values will not be abbreviated

In Qlik, values on chart will be displayed in whole numbers and not reported with a K distinction For example, Qlik displays hundreds of thousands on the Y- axis.

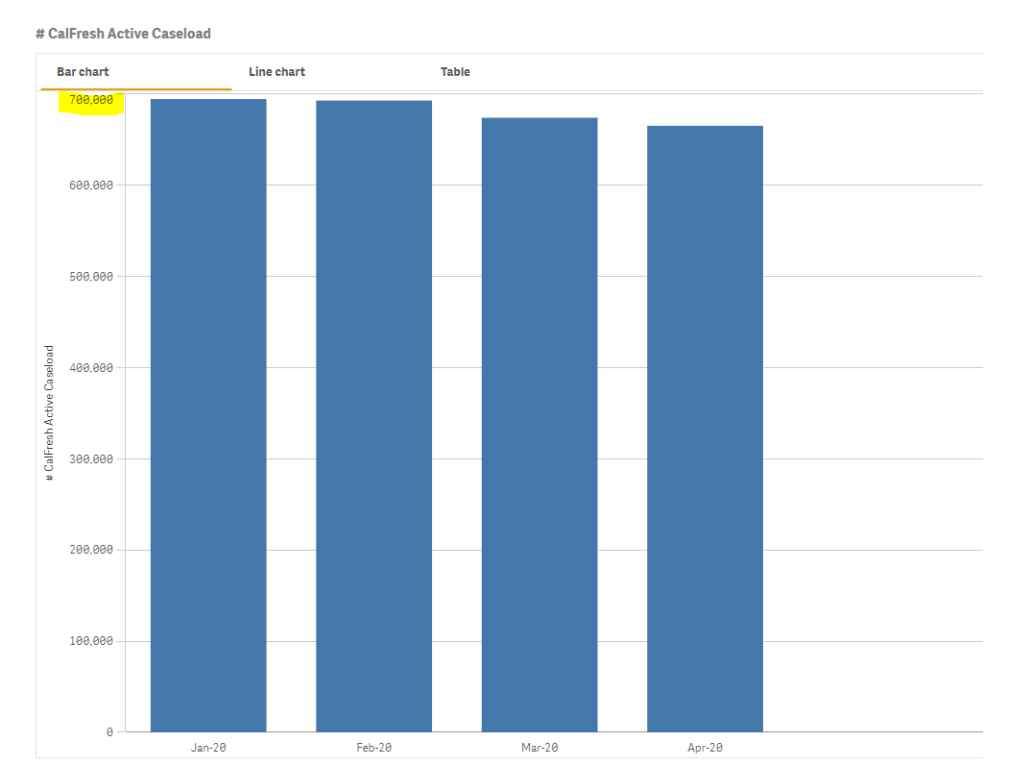

## However, in OBIEE, this would be abbreviated with K:

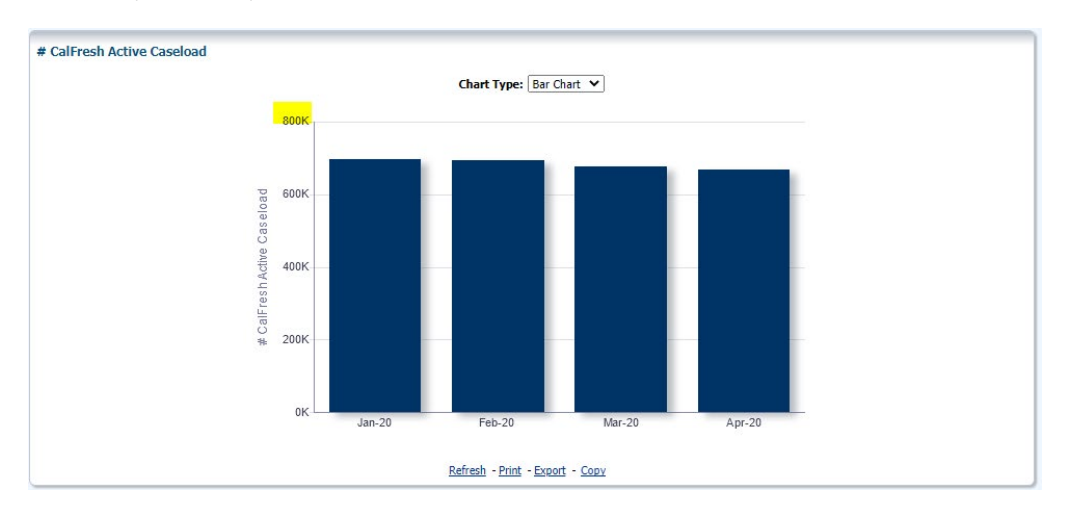

## 9. Chart Legend Text

Qlik will only display up to the 27<sup>th</sup> character in length text. For example:

#### # CalWORKs Applications Processed

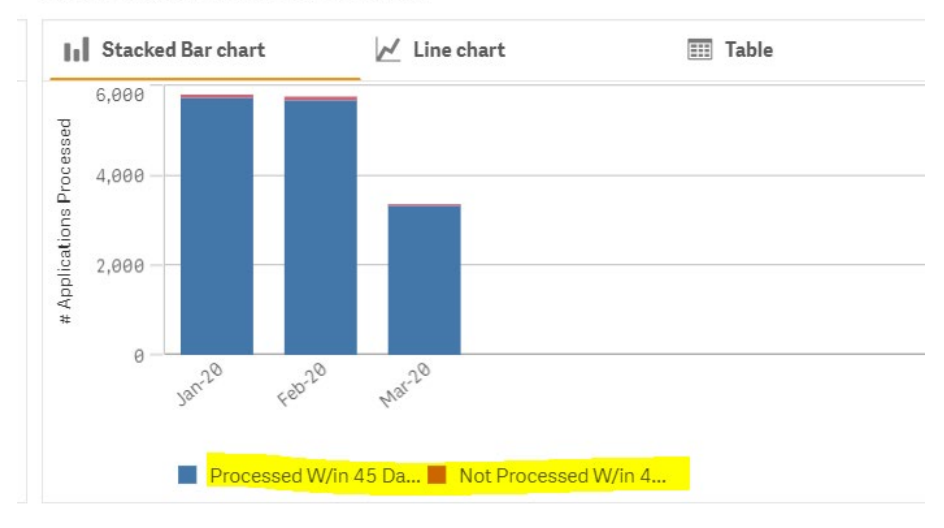

#### However, if you move the mouse over, all characters are displayed

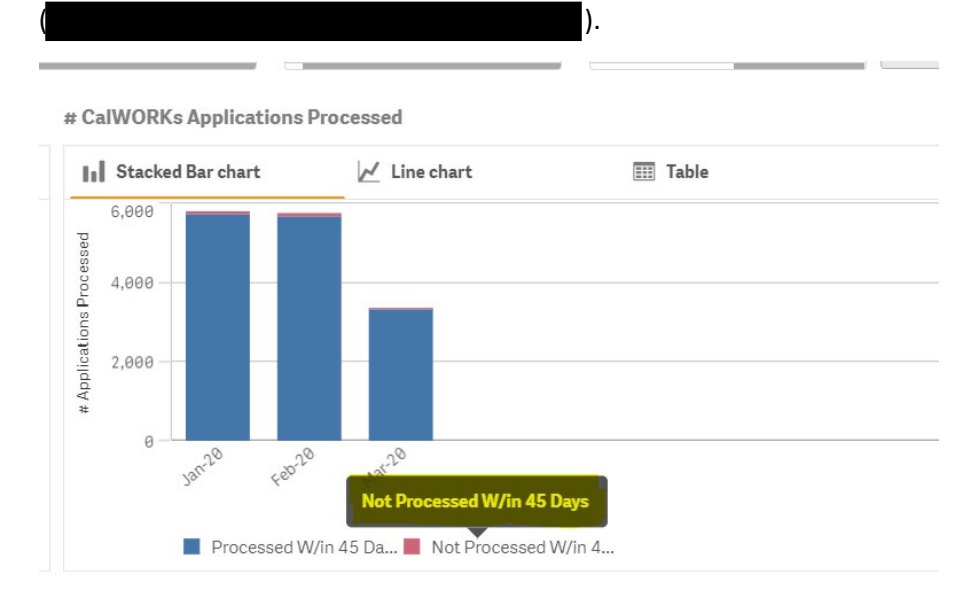

#### 10. Date Filter

- a. The Month filter will always have the label "Month" displayed on it even after a Month has been selected (as this is native Qlik functionality). Once a month has been selected, the selected Month will be displayed on the top filter Bar within Qlik. Compared to OBIEE, where the Month filter will display the Month that has been selected in the Filter itself. (This behavior occurs across all filter and data selections)
- b. If a particular date (Month-Year) does not exist in the data source, the Month will not be displayed in the Month Filter. \*\*please refer to Filter Behavior for more information

#### Qlik Example:

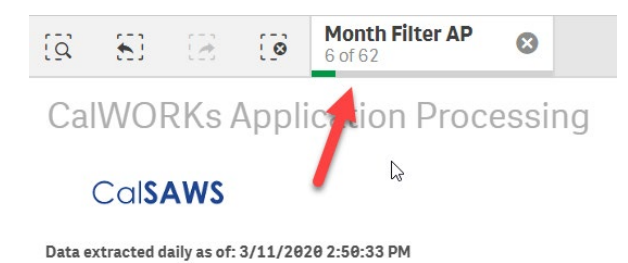

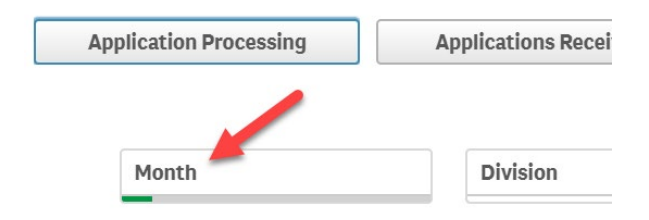

#### OBIEE Example:

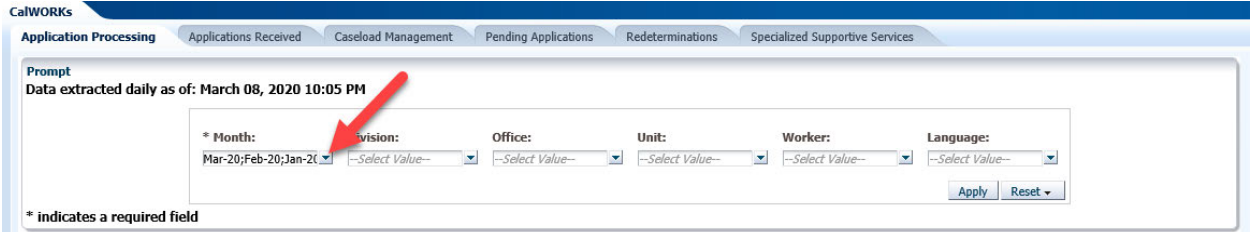

## 11. Filter Apply

In OBIEE there is an apply button to apply the Month Filter selection whereas in Qlik there is a green check mark to apply the month selection. Selections in Qlik can be removed individually by selecting the individual value in the filter. Filters can be reset by clicking the red X at the top bar filter or entirely by clicking the Reset button next to the filter.

Qlik Example:

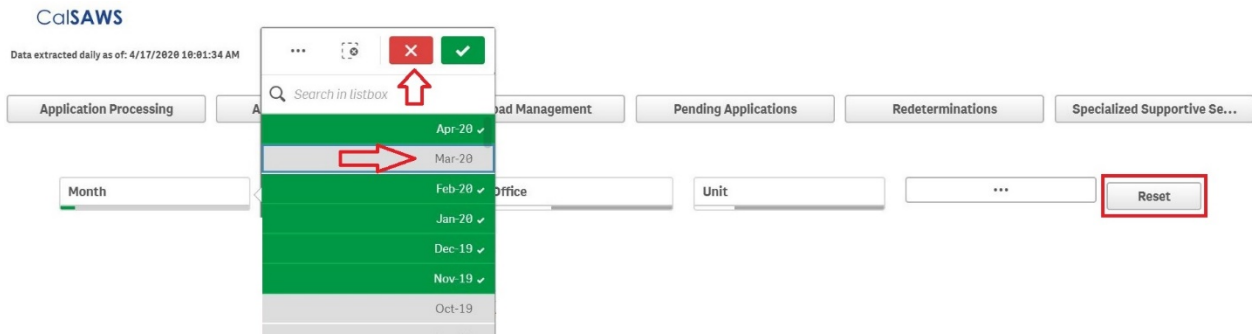

#### OBIEE Example:

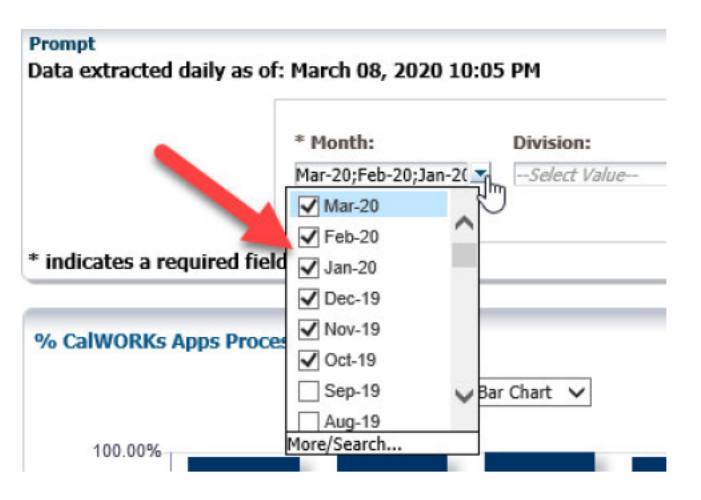

## 12. Filter Behavior

#### Selection

In Qlik, filters and dropdowns show associated values and checkmarks. See Color Guide Key below for further information.

#### **Qlik Example:**

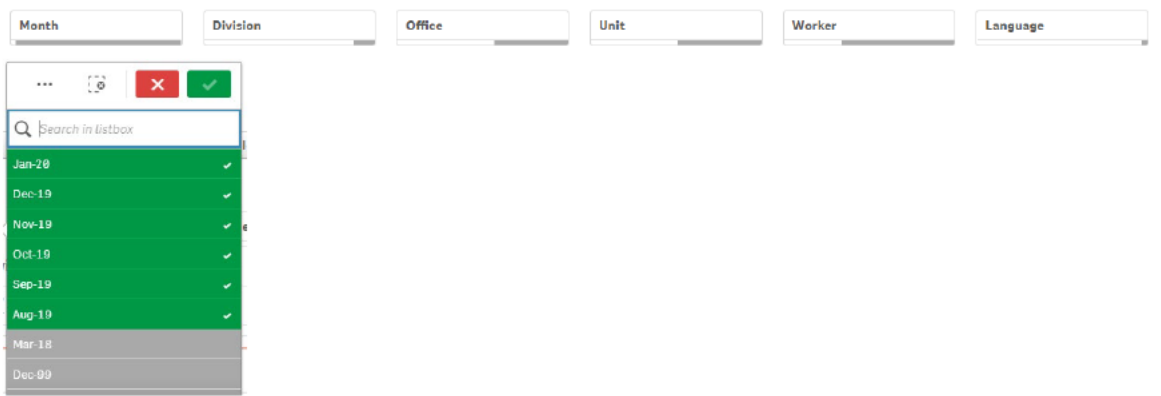

## **Color Guide Key**

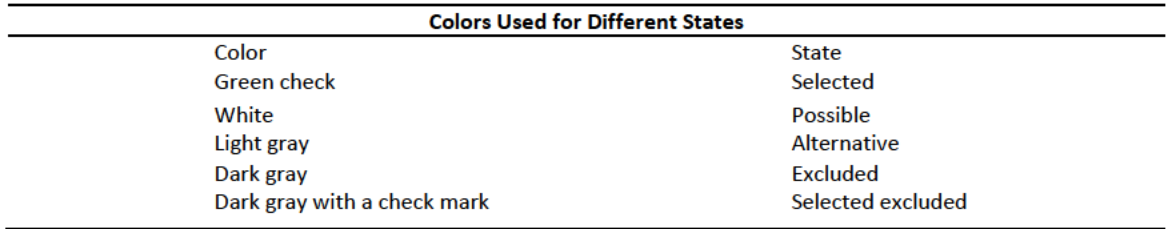

#### OBIEE will have checkboxes in the dropdown

#### **OBIEE Example:**

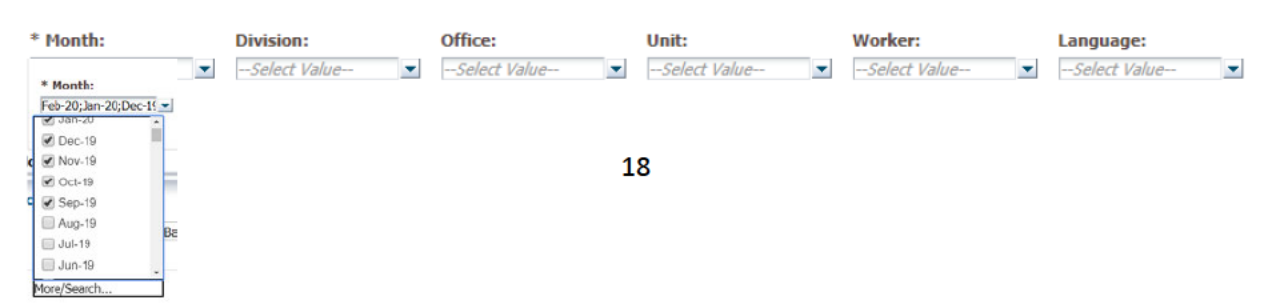

## *Filter Behavior for "Starts," "Contains" and "Ends"*

In Qlik, users can perform this at the top level of the search using asterisks in place

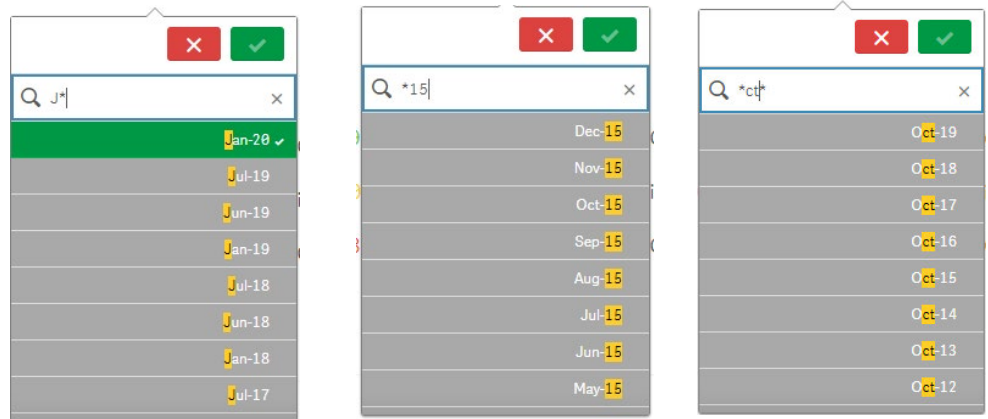

ii. in OBIEE, Users need to go into the "More/Search…" level to perform these searches

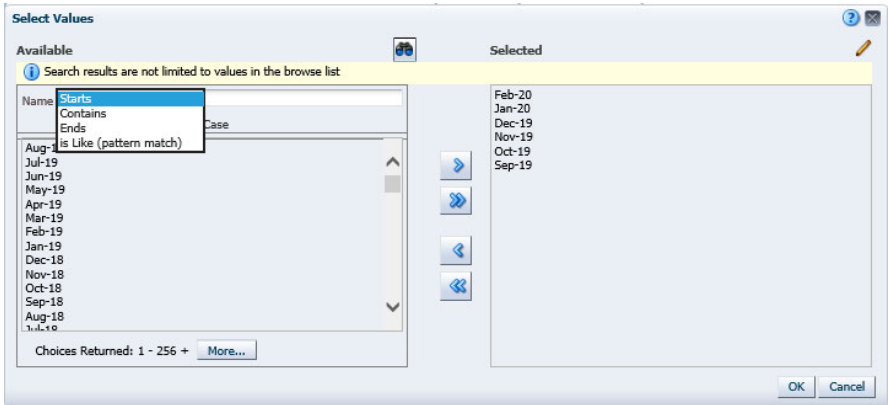

## 13. OBIEE Refresh/ Qlik Reset

The OBIEE "Refresh" button is now titled "Reset" in Qlik. The "Reset" button is in the top right corner of the dashboard.

## Qlik Example:

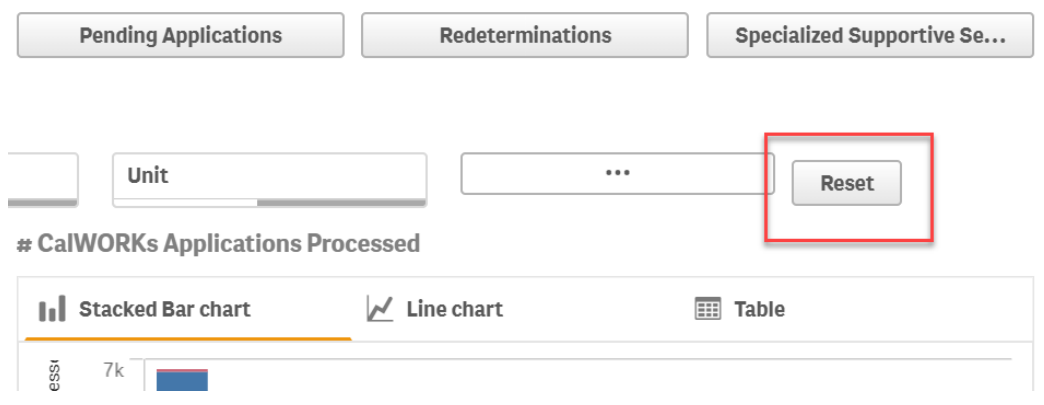

iii. Refresh button was at the bottom of every chart.

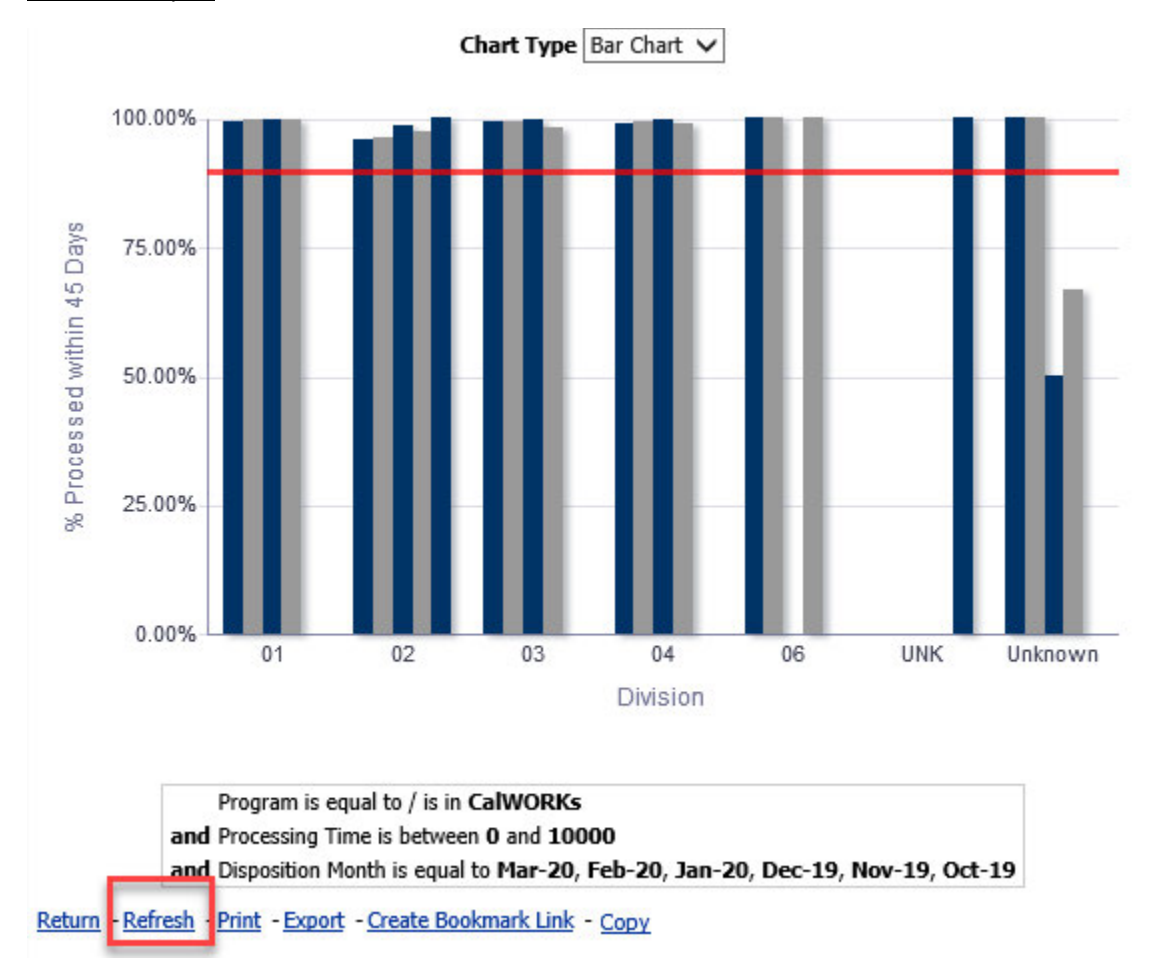

#### OBIEE Example:

#### 14. Exporting Charts

Qlik will not show download capabilities in Excel, PowerPoint, Web Archive, and Data (CSV Format, Tab Delimiter Format, and XML Format) like OBIEE does. In Qlik, export is available for PDF, Image, and Excel. To export, right click on a chart, then select chart type, then select export, and select your export option, or to export to PDF click the hamburger menu on the left-hand side and select "export sheet to PDF".

## Qlik Example:

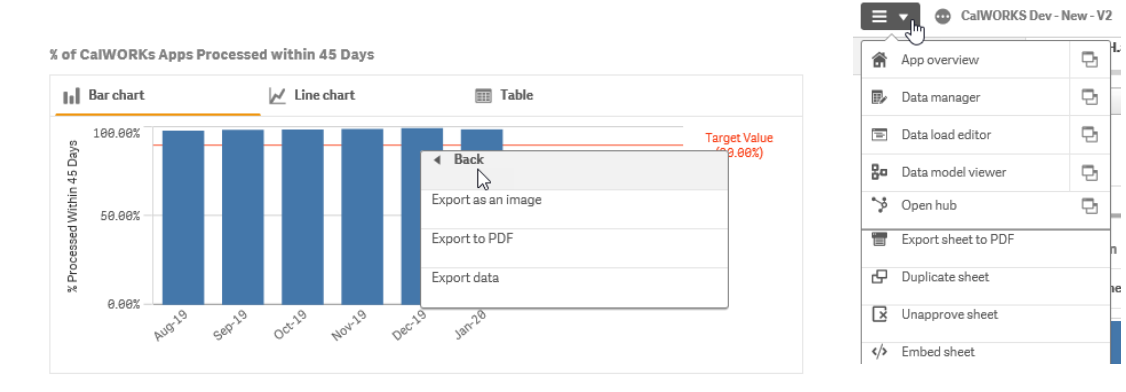

To export in OBIEE, click the export button at the bottom of the chart.

## OBIEE Example:

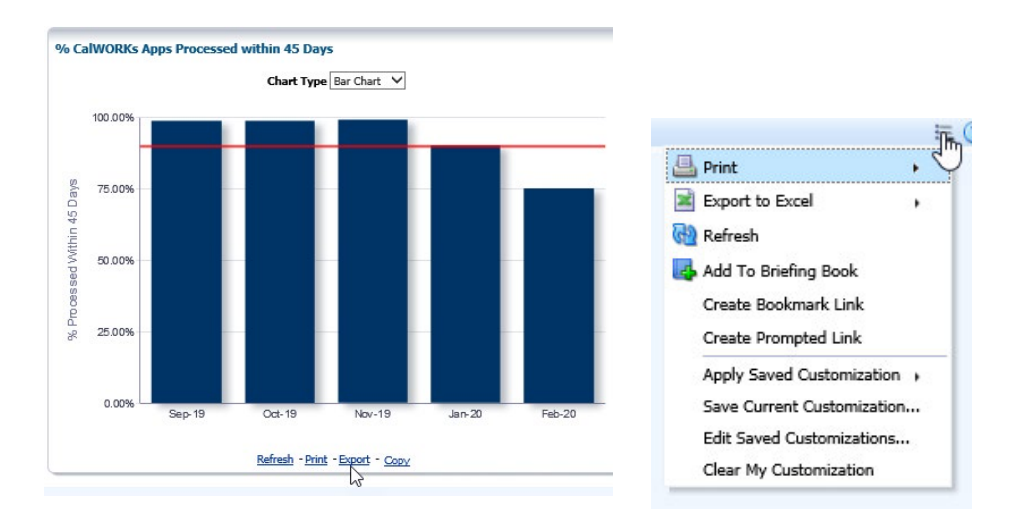

Additionally, in Qlik, you can duplicate the sheet or create a story for a more interactive powerpoint like feel. For more information about sheet duplication and creating a story, please see **Qlik Menus and Navigation** in this document, sections 3 and 4.c.

## 15. Drill Downs and Levels (Month / Division)

Qlik's UI is responsive which makes drill down easy. To drill down to month/division click a division from the bottom charts and all data on the data dashboard will automatically be updated. From there, you can then select the "Go to Case List" button on the bottom of the dashboard.

## Qlik Example:

 *Division Drill Down Example - Qlik*

 $\stackrel{\text{h}^2}{\sim}$  of CalWORKs Apps Processed within 45 Days (Drilldown)

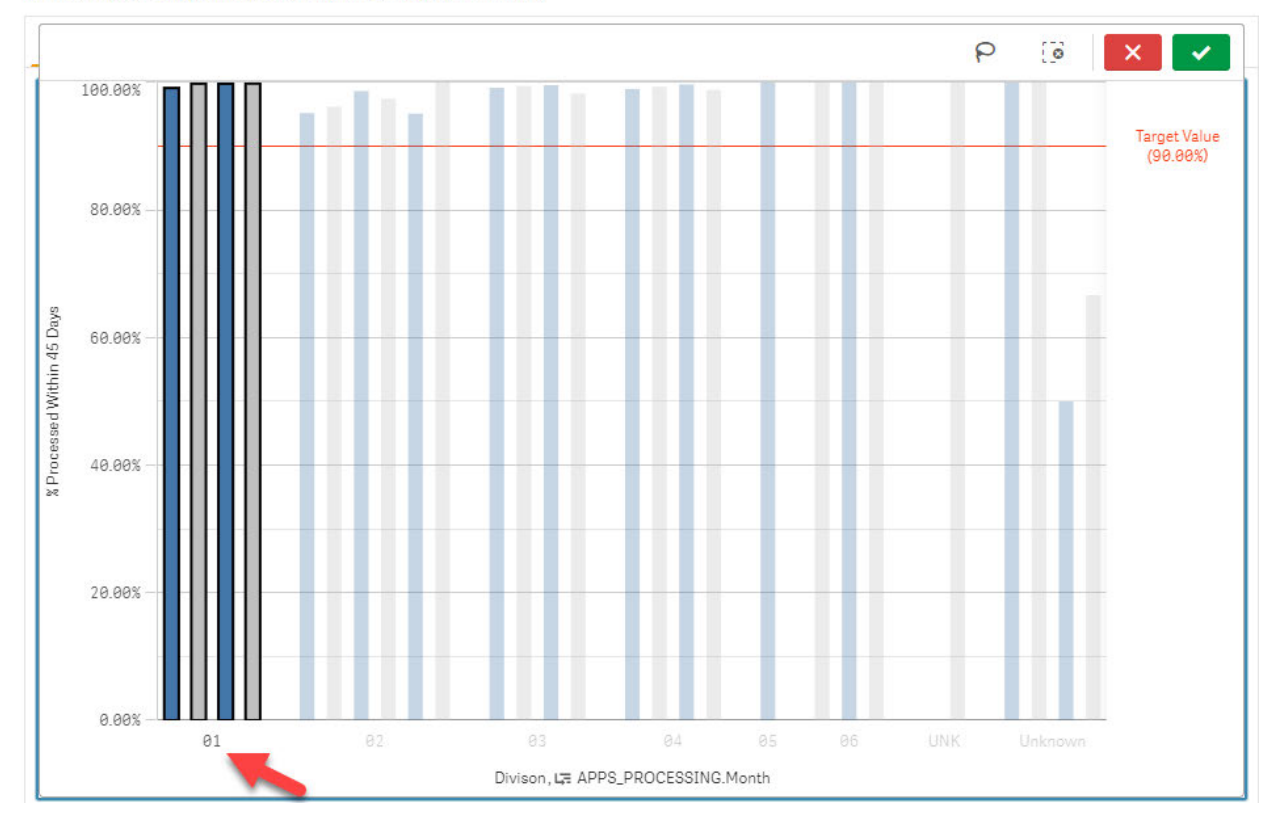

*Case List Drill Down Example - Qlik*

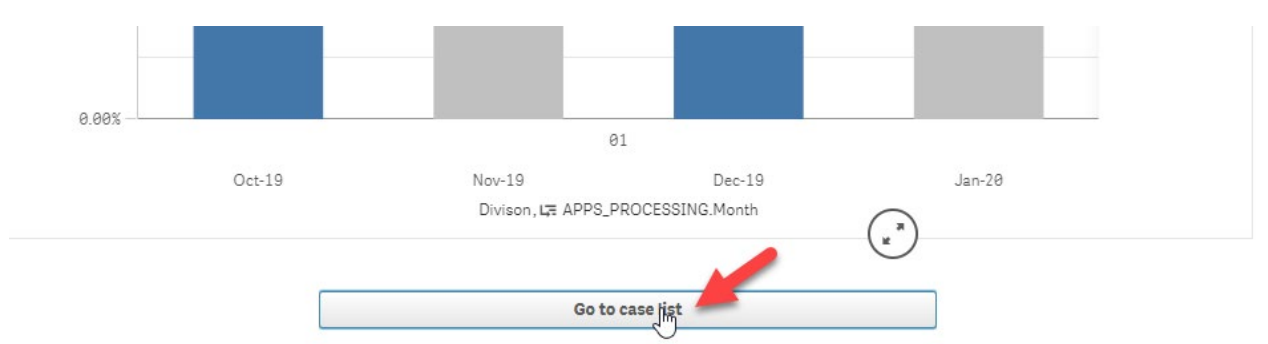

To drill down in OBIEE, right click on the graph and continue to right click on the graph until you drill down to the desired level.

## **OBIEE**

*Division Drill Down Example - OBIEE*

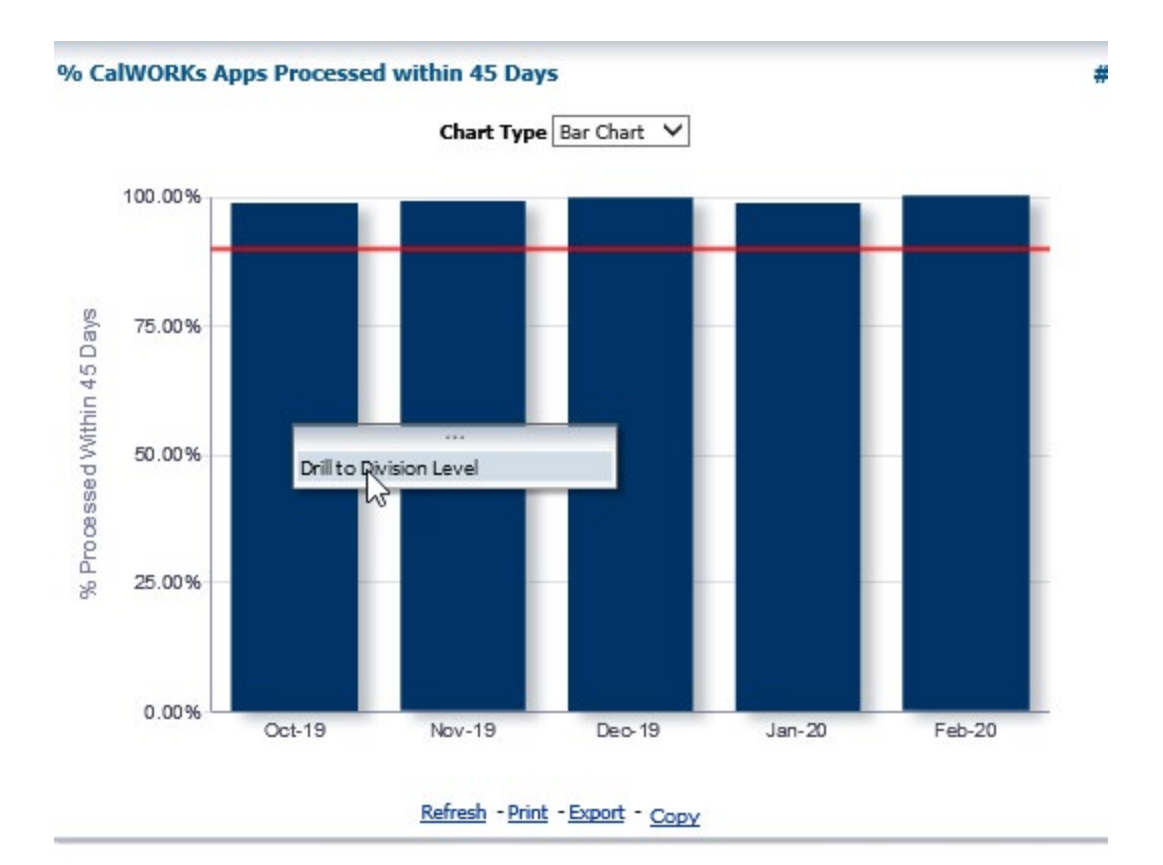

*Case List Drill Down Example - OBIEE* 

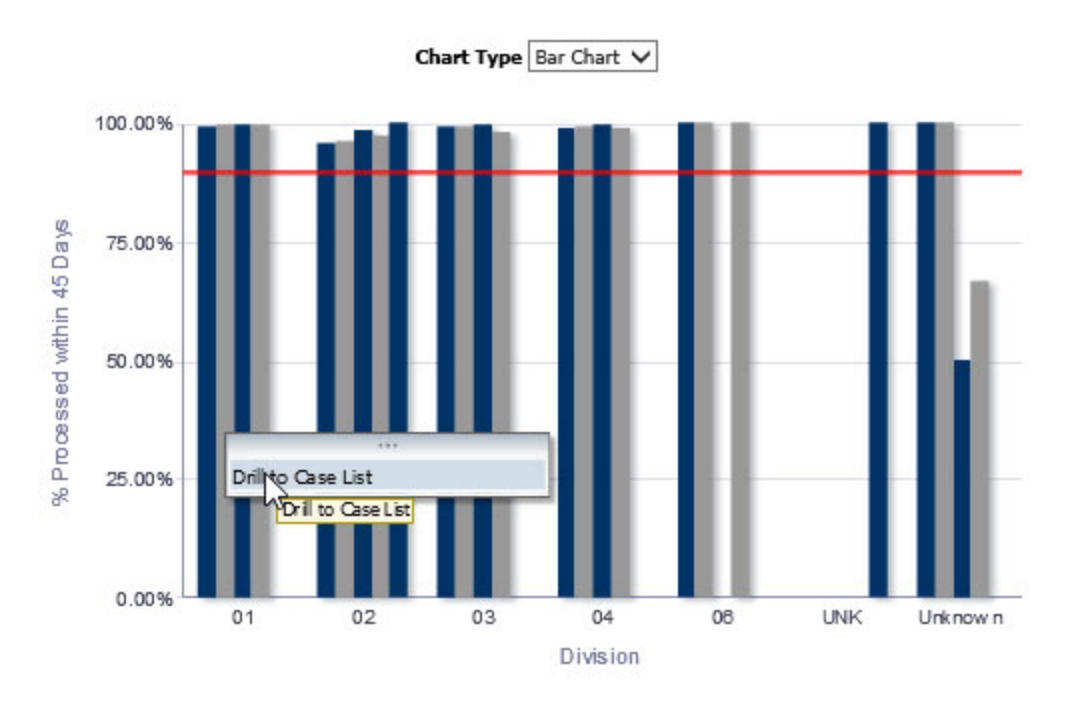

## 16. Case Number Links

There will be 2 Case Number fields in Qlik, one case number will be for the case number link and another for the actual fields.

#### Qlik Example:

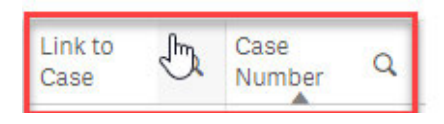

**iv.** OBIEE only displays one case number.

Case Number App

#### 17. Sorting of Case Number

In OBIEE case number is sorted numerically and then alphabetically. In Qlik alphanumeric values are sorted in a natural sort order, where numerical parts are sorted based on their entire numerical value rather than per digit.

## 18. Pivot Table Field Order

Qlik will alphabetize fields in Pivot table and will also use natural sorting method.

#### Qlik Example:

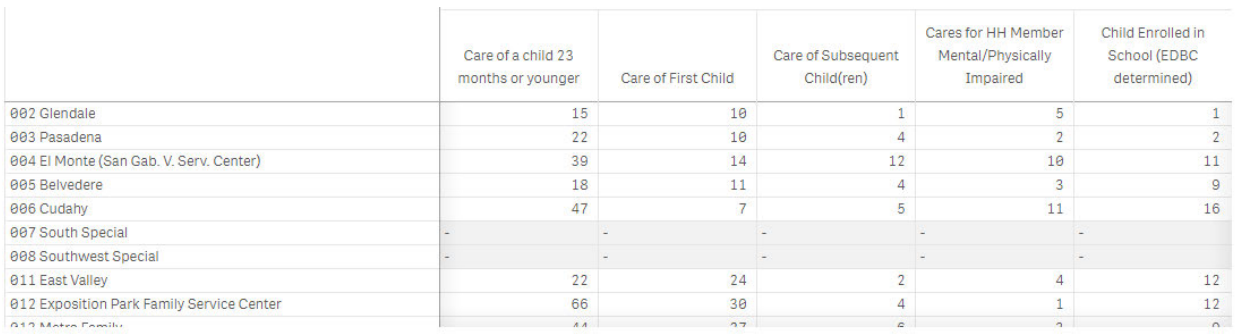

#### OBIEE Example:

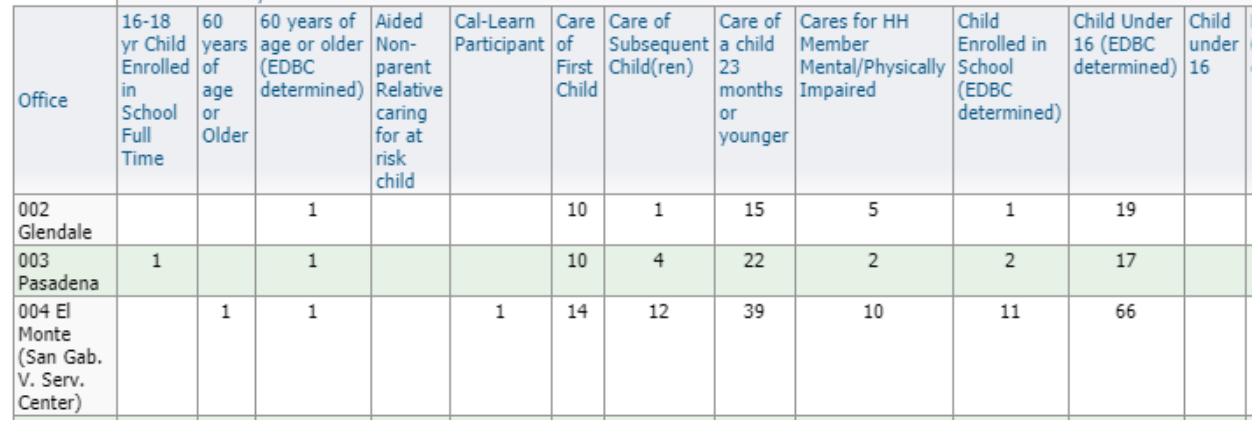

## 19. Total Row is displayed at top and total column displayed left most

In Qlik, total row count is displayed at the top rather than the bottom so that users do not have to scroll to the bottom to see the total row count. Likewise, total column is displayed as the left most column for the same reason.

## Layout Differences for Exported Case Lists and Reports

## 1. Exporting as PDF

Select export to PDF will only export to PDF what is available on the screen. If you are trying to export an entire case list to pdf, first export to excel and save as pdf.

- 2. Values in Excel-based reports
- Report Title should follow this standard:

## **County CODE\_Report Name\_P-PGM Code\_A-Aid Code\_RPT Month(MMDDYYYY)\_Report Run Date(YYYYMMDDHHMMSS).xlsx**

- Date formats should be represented similarly across all reports.
	- $\circ$  The suggested format for most, if not all cases is MM/DD/YYYY for daily values or MM/YYYY if monthly.
	- $\circ$  It is recommended that timestamp columns it should be the same format with HH:MM TT (12-hour clock) included for ease of use.
	- o Run Dates for the titles of the reports should be in this format MMM-DD-YY HH:MM TT
- In conjunction with following best practices, data types in reports should match the source data wherever possible.
	- o Null values appear as '-' (not blank spaces).
	- o Zeros will appear as zeros (not blank spaces).
	- $\circ$  Aggregations will appear as containing Null values and Zeros. These aggregations can typically be found on summary pages where there is no data present in the RDS table
	- $\circ$  When there is no data in a table that has no RDS data present, it should appear as completely blank and will include the template with column data unless there are any type of aggregations included. Please ask the developer for clarification on this.
	- o Time or date-based strings will be converted to time or date format and will be aligned top and left.
	- o Strings will remain strings (including '09' county code as '09' instead of '9').
	- o Measures will be reported as numbers and aligned top and right.
	- o Numbers previously or erroneously represented as strings should be reported as numbers.

## 3. Formatting in Excel-based reports

- Headers should be standardized across reports in terms of content.
	- o The proposed standard is County Name, Report Generation Date, and Report Period
	- o Titles, Subtitles and CalSAWS Logo
		- $I$  Title
			- Font:
				- o Type: Calibri and Bold
				- o Size: 22
- Row Height: 28.5 (auto fit to height of font size)
- Column Width: 18.86
- Alignment:
	- o Left and Center
	- o Location: Start at B1
	- o Merge & Center with merged cells to expand to the amount of cell headers from the report detail section

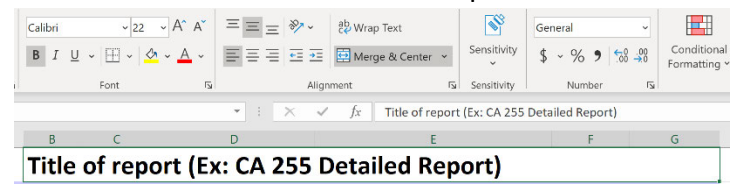

- Subtitles: County Name, Report Generation Date and Report Period **Note**: County Name will only be listed without the preceding label of "County Name:"
	- Font:
		- o Type: Calibri and Bold
		- o Size:12
	- Row Height: auto fit to height of font size
	- Alignment:
		- o Bottom and Left
		- o Location: Row A2 for county name, Row A3 for Run Date and Row A4 for Report Period
	- Merge Across to expand the cell headers across the report detail section

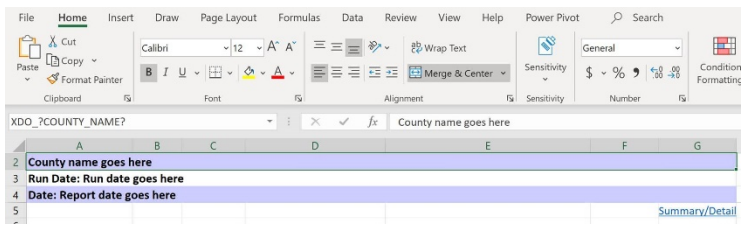

- CalSAWS Logo properties:
	- Alignment: Left and Center
	- Height: 0.36"
	- Width: 1.3"
	- $\bullet$  125 by 34 px

• Location at cell A1

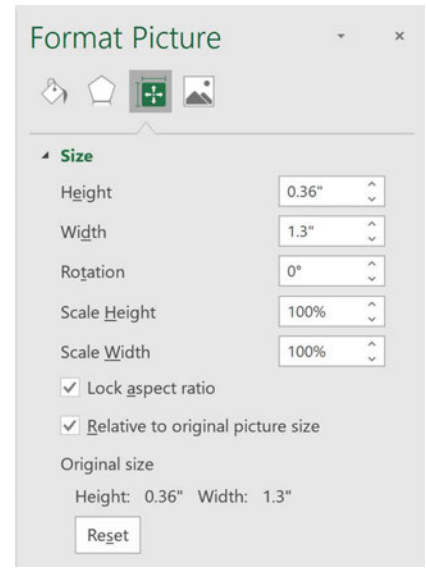

Overall Look and Feel

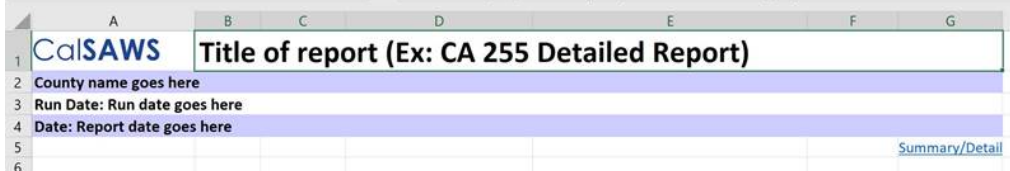

- Formatting for all data within the Detail Section of each report
	- Font: Calibri
	- $\bullet$  Size: 12
- Cell formatting should default the to Excel standard wherever possible.
	- o Column Headers should always be Calibri Bold Size 12
	- o There is no set standard for the required width or height of a cell other than it be wide enough and tall enough to comfortably display content.
		- **Minor variations in size should not hinder the consumption of the report and** thus should not be considered defects.
	- o There may be small differences in hue or color of certain text.
		- An effort will be made to leave text as the default colors per Excel, but minor variances between versions may occur.
	- o Default cell text justification will be used wherever possible.
		- This is generally top left for text, top right for values and measures.
		- Word-wrap is disabled by default but may be enabled to aid in readability in some cases.

## Release C specific Release Notes

Release C Summary

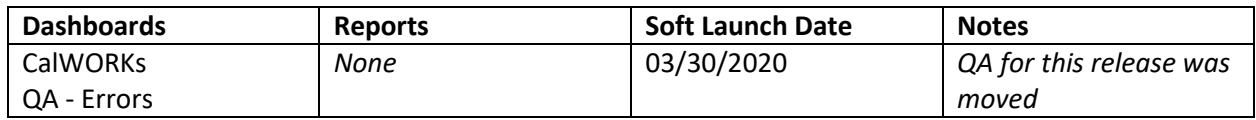

#### CalWORKs - Pending Applications Dashboard

Per County request chart colors for *CalWORKs Application Pending by Length of Time* were customized to show *226+ Days* value in red

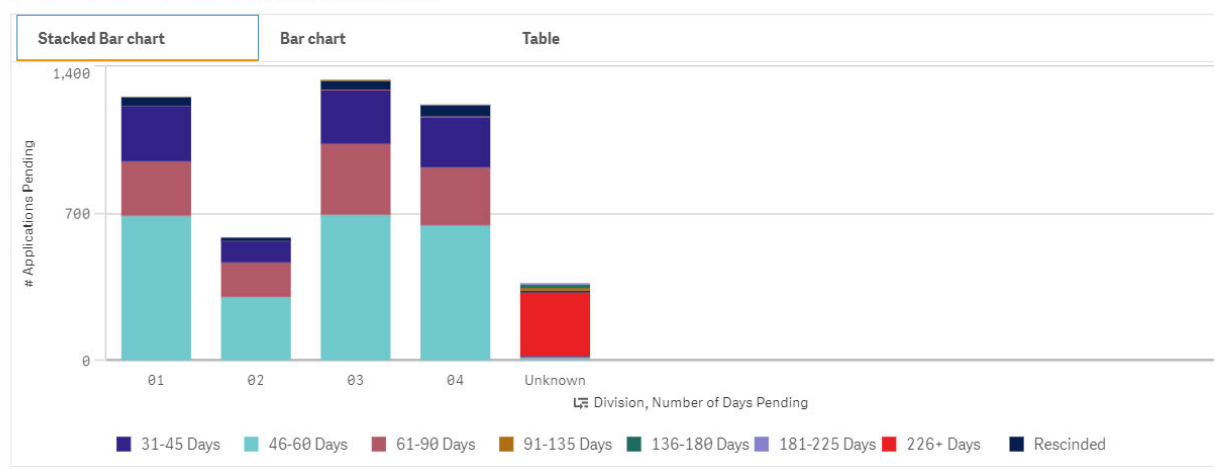

# CalWORKs Applications Pending by Length of Time

#### Per County request data order was modified to following order:

31-45 Days, 46-60 Days, 61-90 Days, 91-135 Days, 136-180 Days, 181-225 Days, 226+ Days, Rescinded

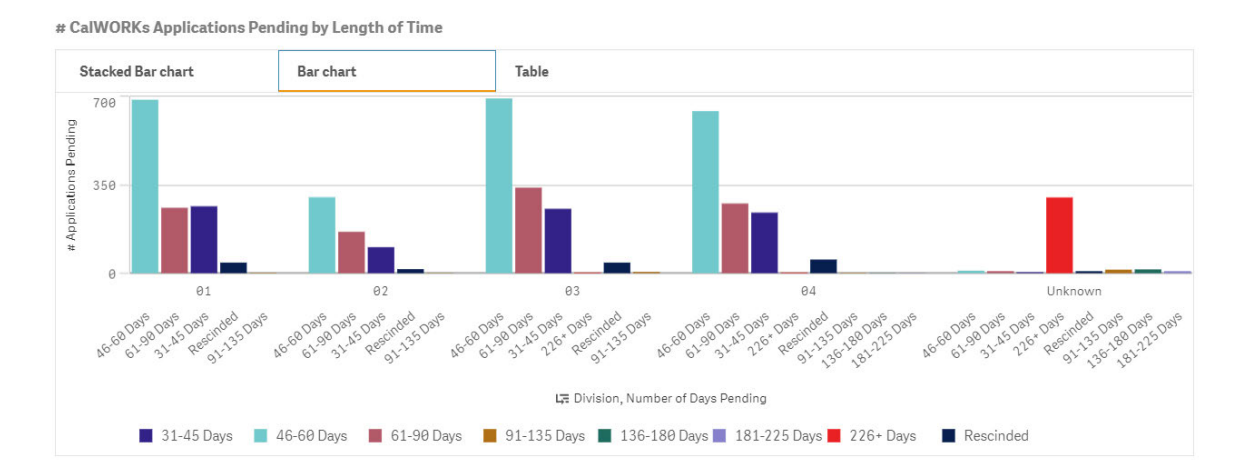

## CalWORKs - Specialized Supportive Services Dashboard

Per County request, *# Mental Health/Substance Use Disorder Cases Over 90 Days by Reason* bar chart was customized to force display a specific number of bars so that more offices showed at once on smaller screens/lower DPI.

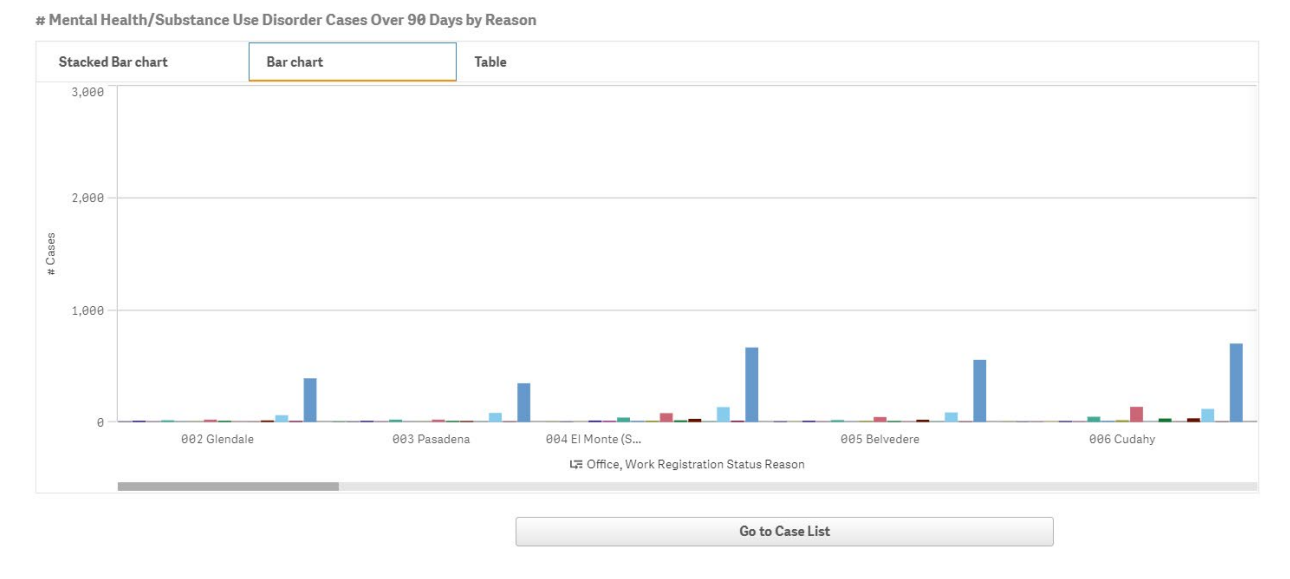

Per County request, interactive table was added to *# Mental Health/Substance Use Disorder Cases Over 90 Days by Reason* to display more legend values than Qlik allows:

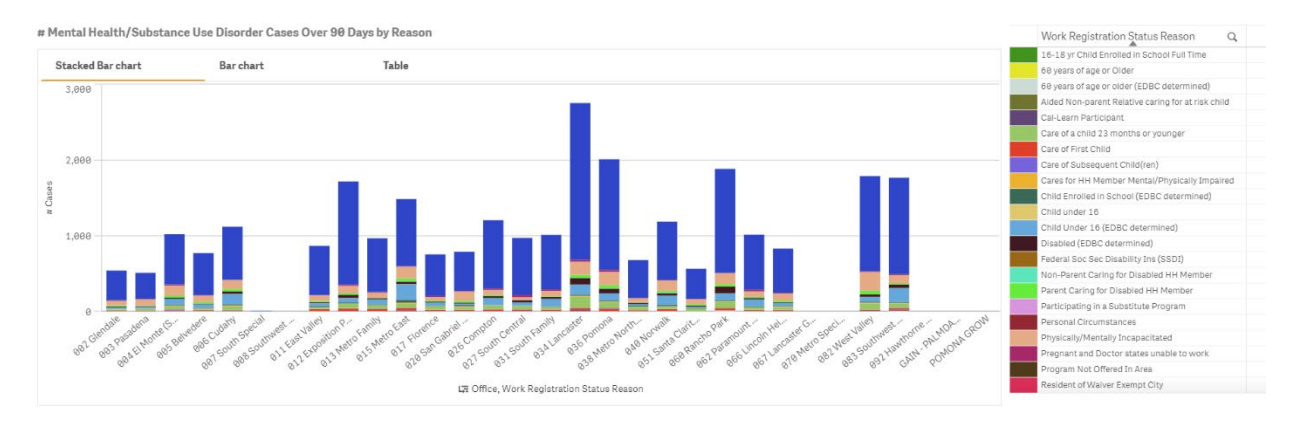

## Release D specific Release Notes

#### Release D Summary

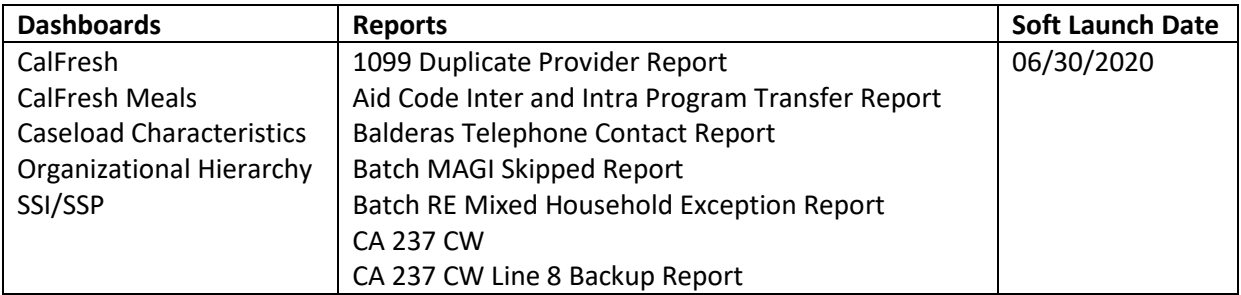

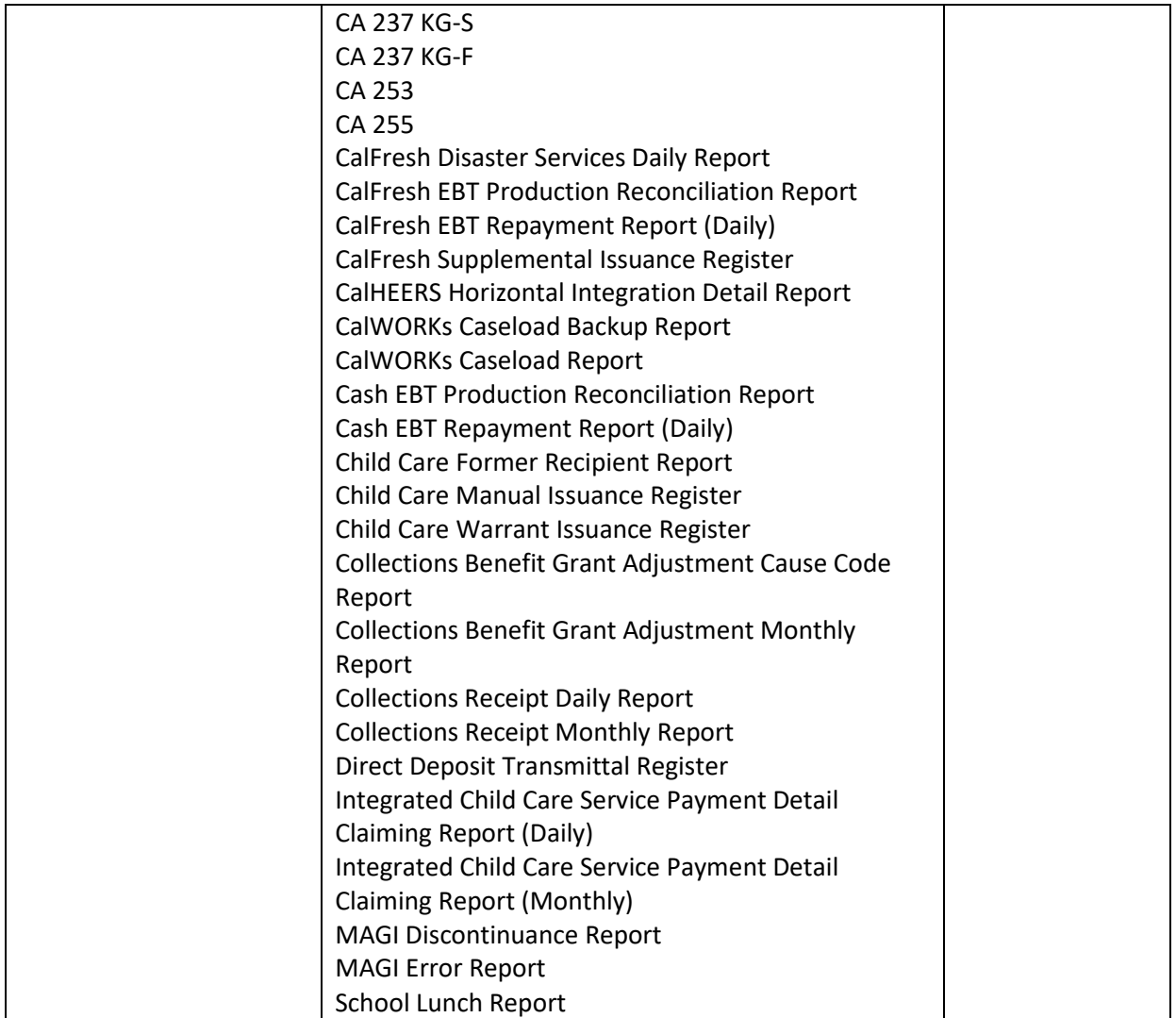

## Caseload Characteristics Dashboard

The Caseload Characteristics (Geocoding) dashboard is a single Qlik app with multiple sheets, one for each geographical representation of data. All sheets contain similar data objects and layout with different geographical attribute applied to each sheet. The sheets included in this dashboard are below:

- Caseload Characteristics by Service Planning Area
- Caseload Characteristics by State Senate District
- Caseload Characteristics by Congressional District
- Caseload Characteristics by Assembly District
- Caseload Characteristics by City
- Caseload Characteristics by Zip Code
- Caseload Characteristics by District Office
- Caseload Characteristics by Supervisorial District

The following release notes will apply to similar visualization objects repeated on every sheet (with exception of *Age & Gender* and *Citizenship, Ethnicity, & Language*)

## *Color Scheme for Table Charts*

Color formatting features originally in OBIEE are not available in the current version of Qlik Sense. Therefore, in each chart there is no color coding for each program title and rows are not displayed in alternating colors.

#### OBIEE:

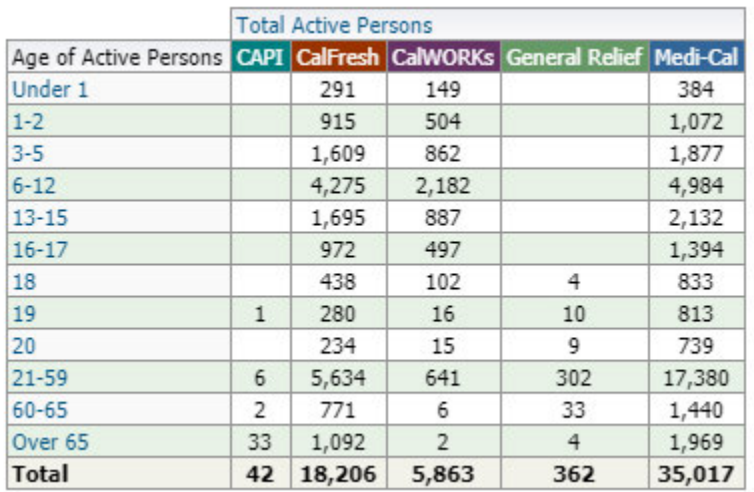

## Qlik Sense:

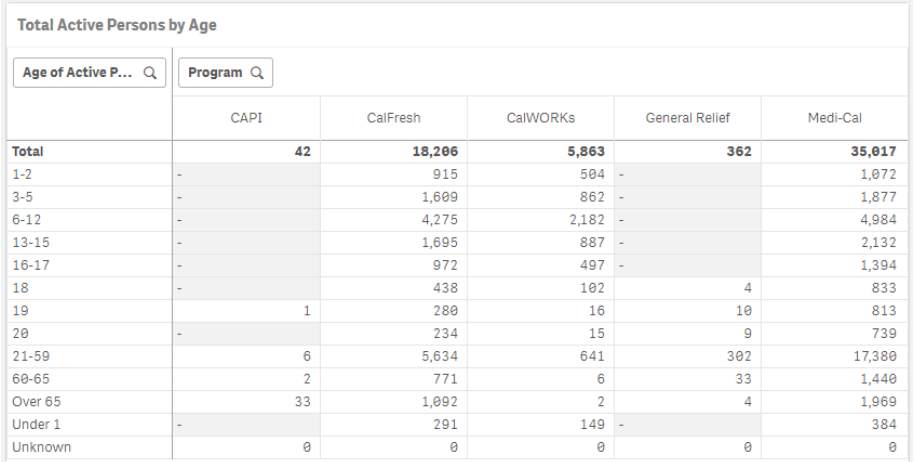

## *Chart Titles and Chart Layout Display*

Qlik Sense will display chart titles in a different location than was previously displayed in OBIEE, which contains more descriptive column headers with no chart title shown. Minor changes were made to titles

in some cases to show greater description of charts within Qlik Sense. Depending on the chart, tables will be displayed as straight tables or pivot tables.

OBIEE:

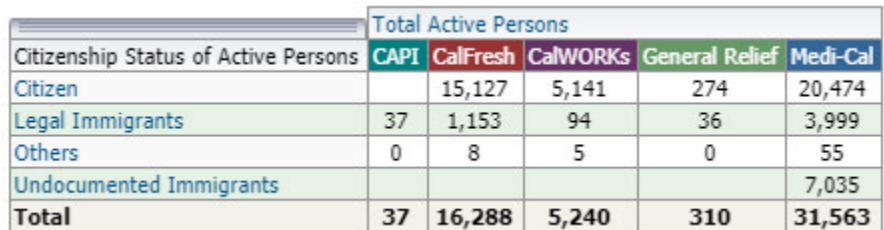

Qlik Sense:

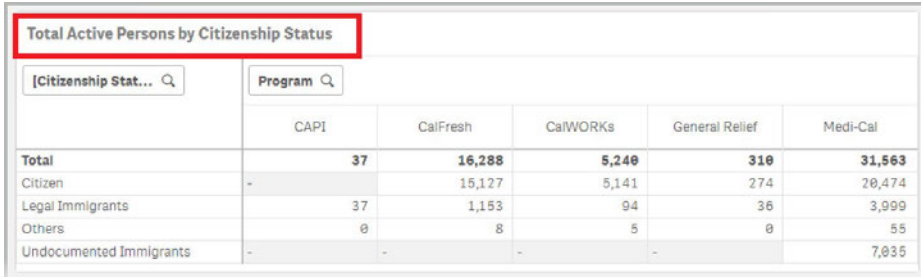

## *Rows with Multiple Attributes*

Format and the display of columns is different within Qlik Sense when displaying multiple row attributes within the same chart. Qlik also displays *Total* at top of chart instead of bottom as displayed in OBIEE.

For *Age Group and Gender of Active Persons* chart, OBIEE will display the multiple row attributes Age and Gender side by side and total will be displayed at bottom:

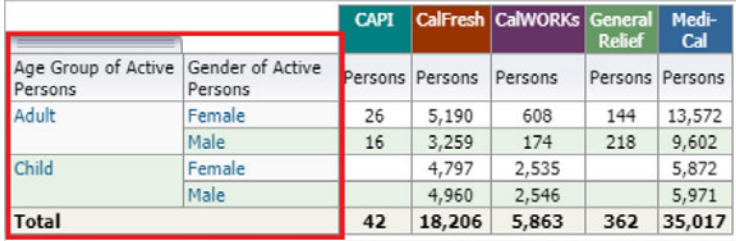

The equivalent attributes in Qlik Sense will be displayed as a single column and total will be displayed at top of chart:

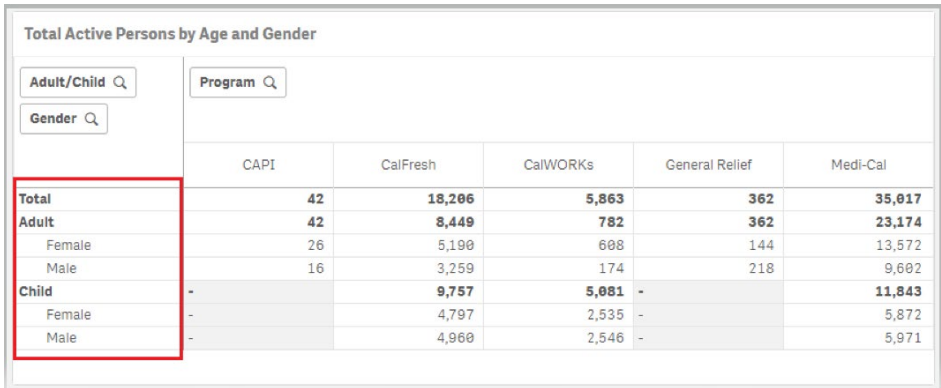

#### *Known Issues*

#### CA-216912: ODI does not calculate age correctly and has some duplicate values

ODI Geo Coding Age logic was updated to use the difference between last day of report month and date of birth, instead of system date - date of birth. Using the system date results in incorrect age calculation for the monthly report values.

Additionally, the ETL logic was updated to fix a duplicate issue that was causing miscalculation in the Geo Coding Age logic.

Status: Test Complete Targeted Release: 20.07

#### OBIEE displays age legend out of order

Legend for persons by age category on some of the sheets in OBIEE are listed out of order

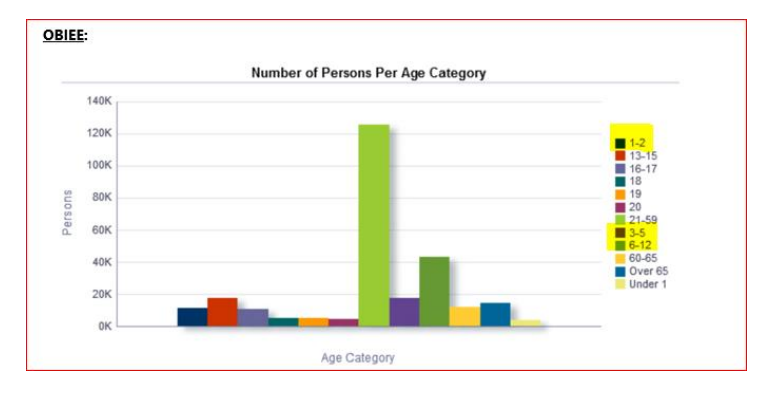

Qlik will have these listed in order:

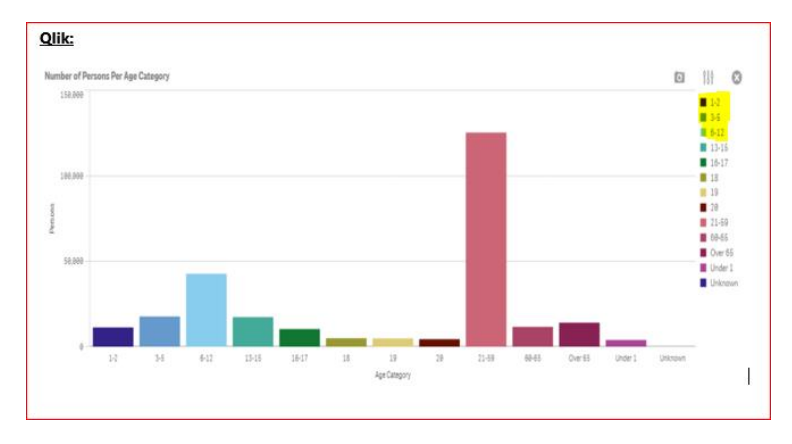

#### Small amounts do not show up in OBIEE bar chart

On Caseload Characteristics - Service Planning Area Sheet - Ethnic Origin of Active Persons, the pacific islander amount does not show up in OBIEE bar chart due to a scaling limitation in OBIEE. This is also the case for Number of Cases per Language where Qlik shows Farsi, but OBIEE doesn't. Status: Tool limitation

Targeted Release: N/A. This is a limitation of the OBIEE tool.

#### AN – 6459: Number of Persons per Citizenship Chart not visible

On Caseload Characteristics - Service Planning Area Sheet - Number of Persons per Citizenship Chart is not visible in OBIEE in both test and production. This is currently under investigation by the reporting team.

## Status: Under investigation

Targeted Release: TBD

Work-around Steps:

- 1. Go to Caseload Characteristics Service Planning Area Dashboard
- 2. In right hand panel, click on "undo drills and view prompt values" for missing chart as seen below: **I**

Advance

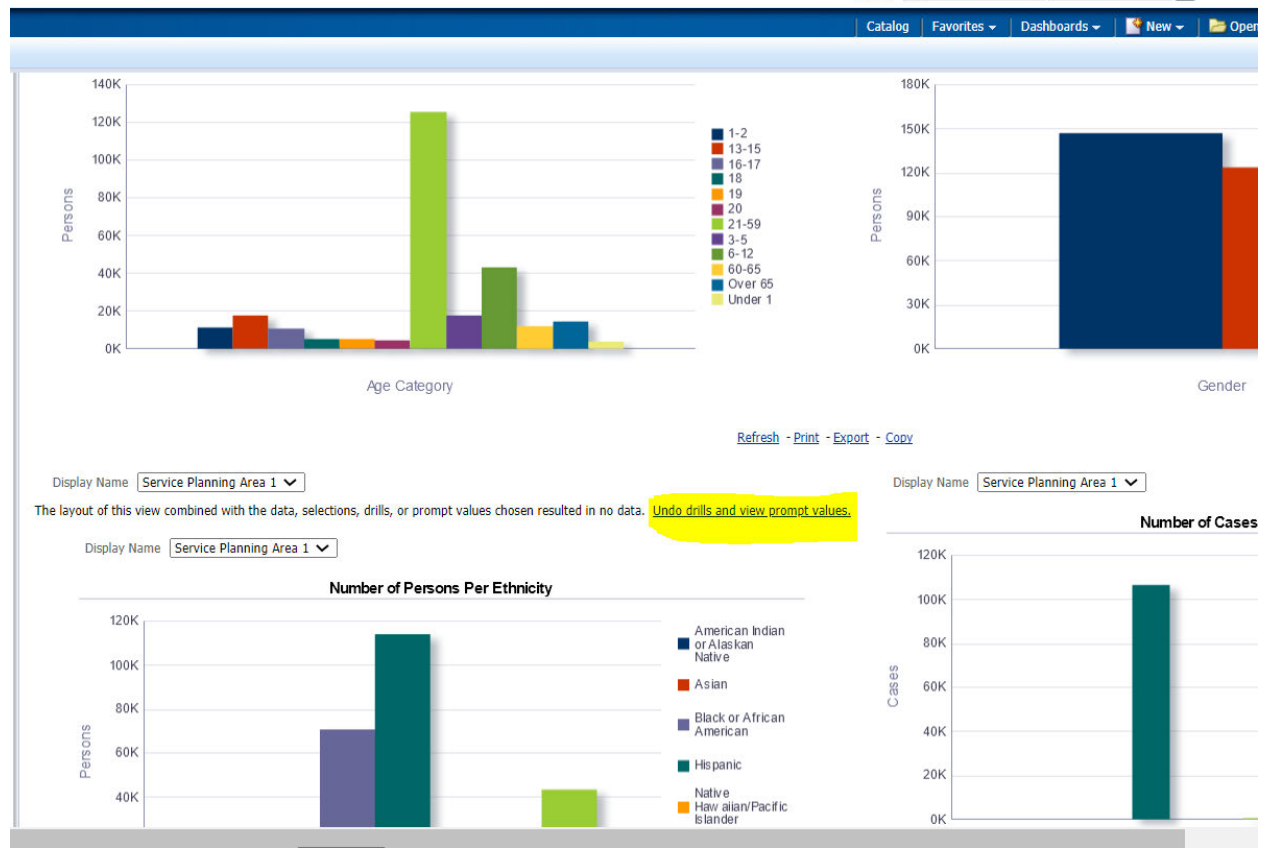

3. Page will refresh and Number of Persons per Citizenship Chart will show up

## SCR CA-217740/ AN – 6455: Age Group by Gender Tables delta

In OBIEE:

Per current design, the gender chart only shows counts for male or female gender in the age group by gender table chart. However, the total line for this chart display the count for all persons in this program regardless of gender. For example, in the OBIEE chart below there is 1 person in Medi-Cal that is not identified as male or female. That person is excluded from the counts for male/female in that column

for adults and children but is included in the total line at the bottom. This results in the line items not adding up to the total line item for Medi-Cal.

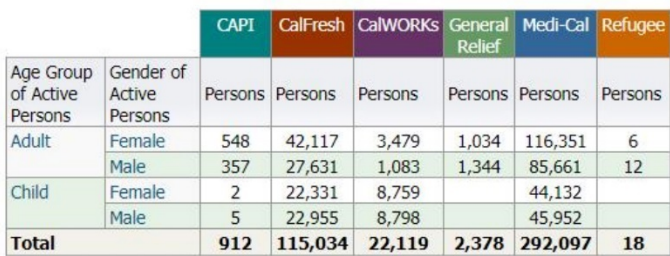

In Qlik, the Total active persons by age and gender table chart matches OBIEE for the line item counts of adult female, adult male, child female, and child male, for each set of programs. However the total count listed in this chart only adds up those values and does not include an gender not displayed on this chart in the total count line on Total Active Persons by Age and Gender.

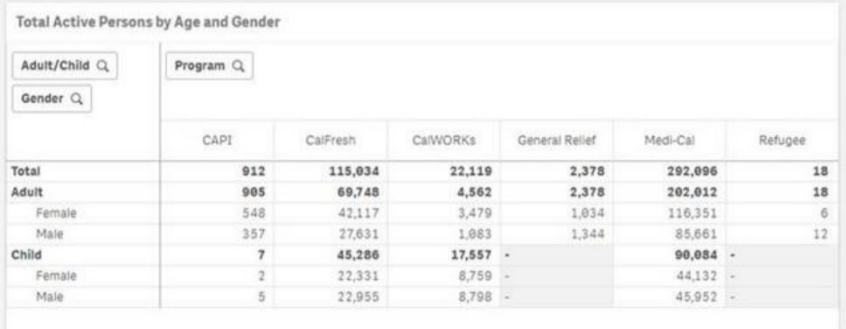

Status: SCR submitted (CA-217740) Targeted Release: TBD

#### CA-217636 / AN-6599: OBIEE Service Planning Area filtering unknown gender from all chart totals

Caseload Characteristics by Service Planning Area – OBIEE is filtering out gender values that are not either male or female from all totals in all charts on this dashboard.

Status: Test Complete Targeted Release: 20.07

#### CA-217569/AN – 6456: Number of Cases per Language Chart incorrect counts

Caseload Characteristics - all Dashboards/sheets - Number of Cases per Language Chart is incorrect in OBIEE. Status: Test Complete Targeted Release: 20.07

#### CA-217623/AN – 6457 Average Age of Active Adults count incorrect

On both Caseload Characteristics - District Office - Average Age of Active Adults table and Caseload Characteristics - City - Average Age of Active Adults table, OBIEE is showing averages under adult age. Status: Test Complete Targeted Release: 20.07